$\setminus$ Orchestrating a brighter world  $\bigcap_{i=1}^n$ 

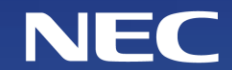

## EMIC2.0災害防救資訊系統教育訓練

經濟部水利署教育訓練

講師:許家怡

#### 聯絡

講師:許家怡 客服專線:02-8195-9119#3494 E-mail: milk-xu@nec.com.tw

#### 課程安排

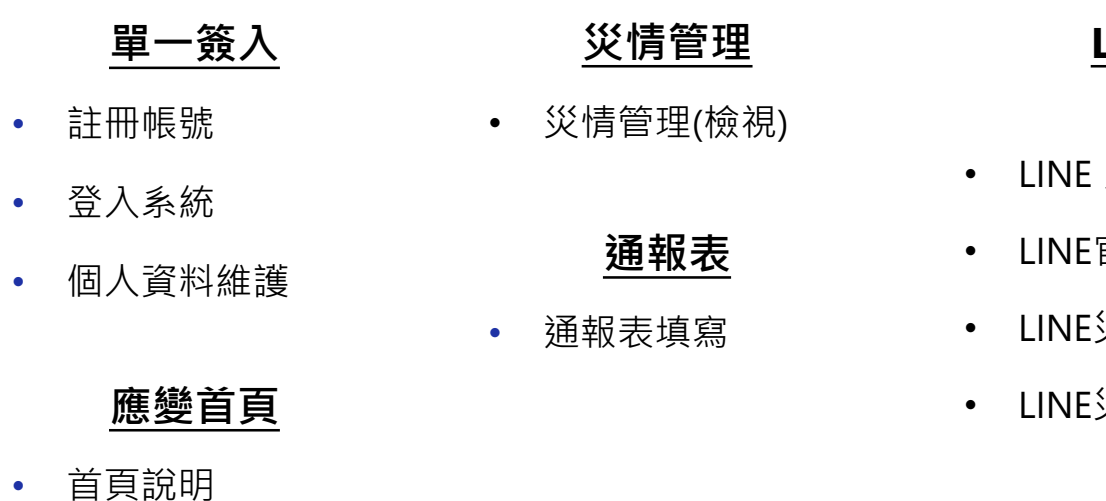

#### 應變中心管理

- 專案開設
- 工作會報管理

#### **LINE** 災情通報

- LINE 災情通報-工作項目及需求
- LINE官方帳號
- LINE災情通報-前台操作流程
- LINE災情通報-後台操作流程

#### 1.系統簡介

系統所有帳號都用同一介面登入。

系統在登入頁面,提供帳號相關的功能。

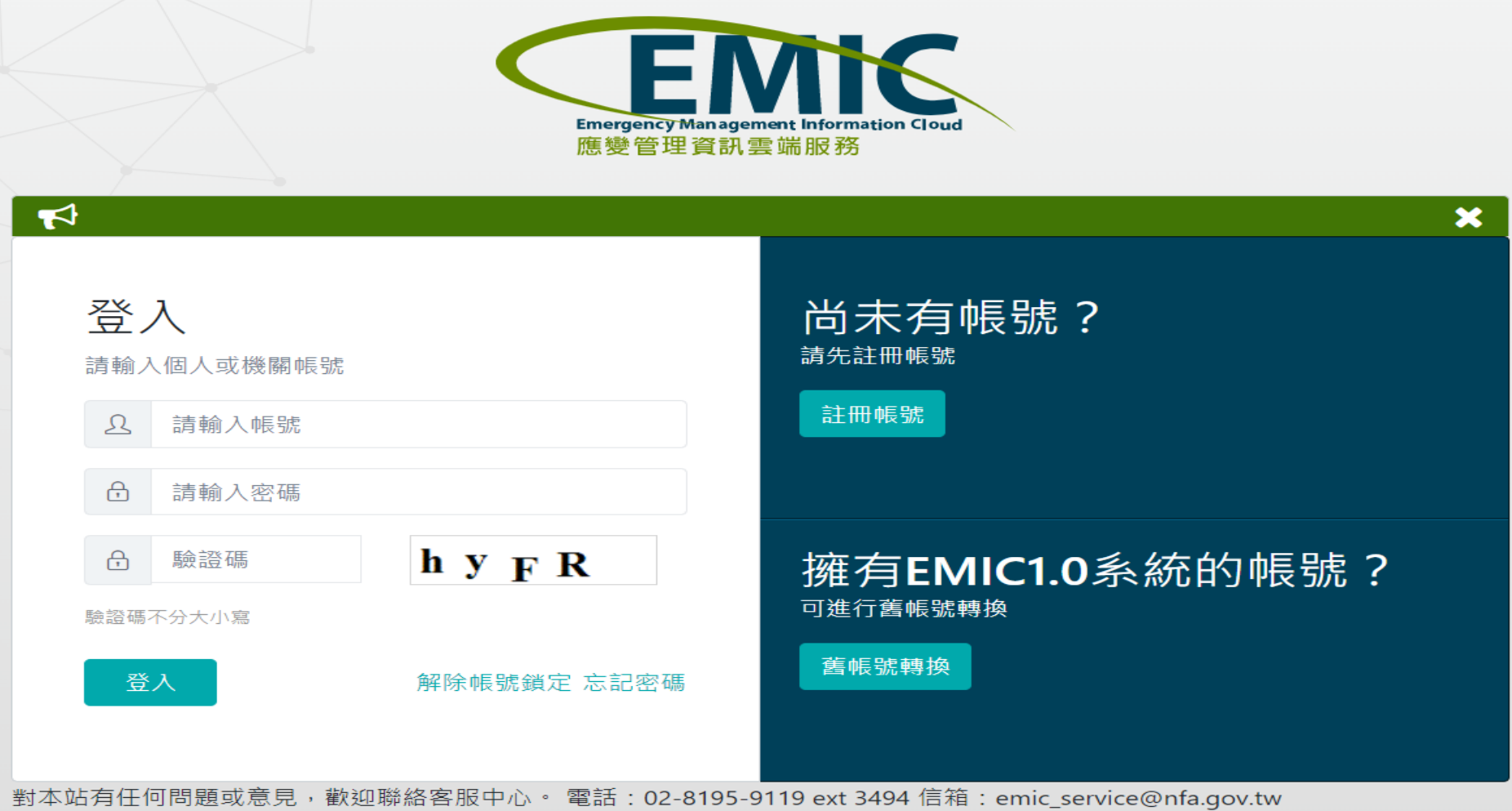

## 2-1.註冊帳號(1/2)

◆ 使用Chrome瀏覽器, 開啟https://portal2.emic.gov.tw ◆ 系統登入頁面左邊是登入的介面,右邊是"註冊帳號"功能。

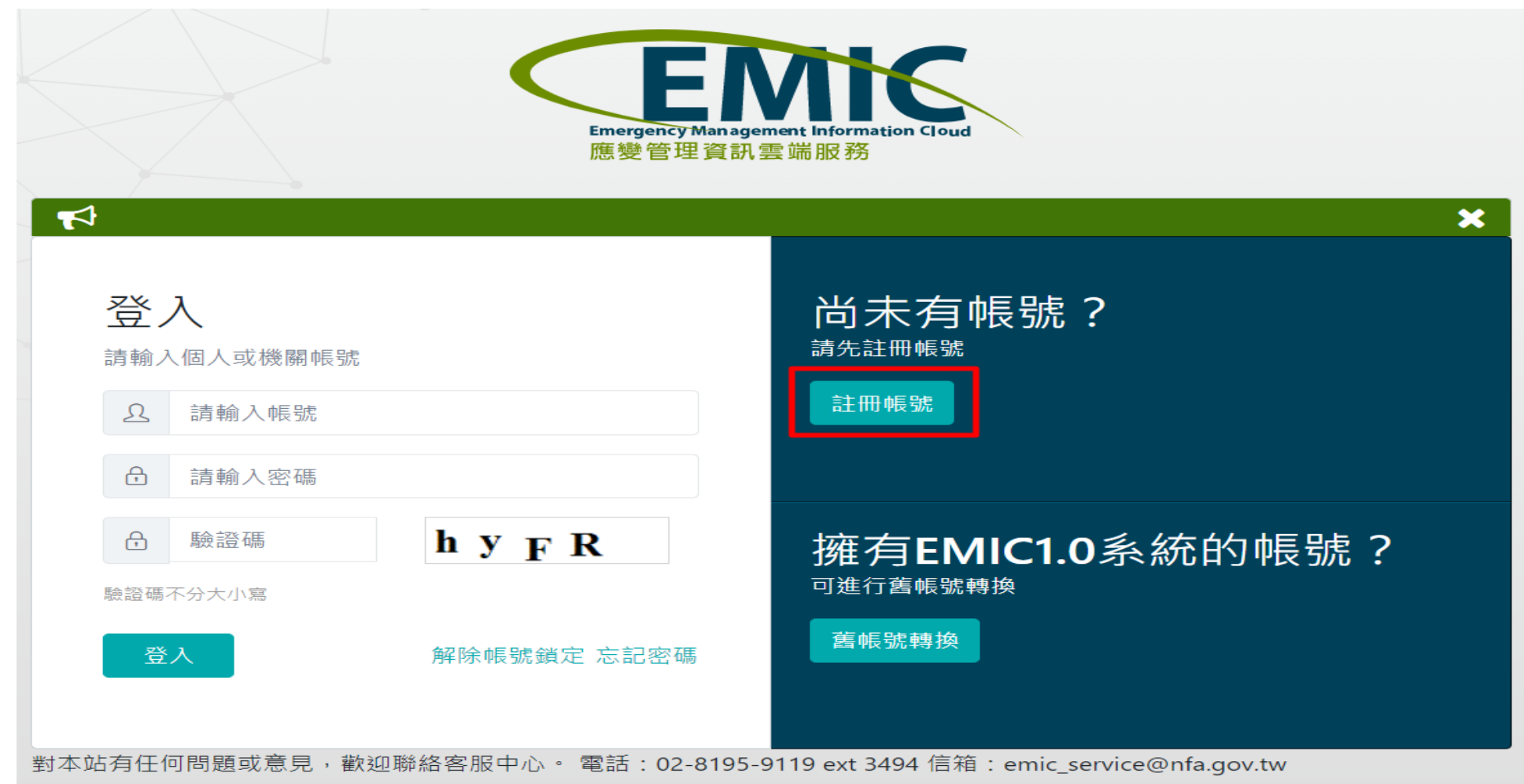

#### 2-1.註冊帳號(2/2)

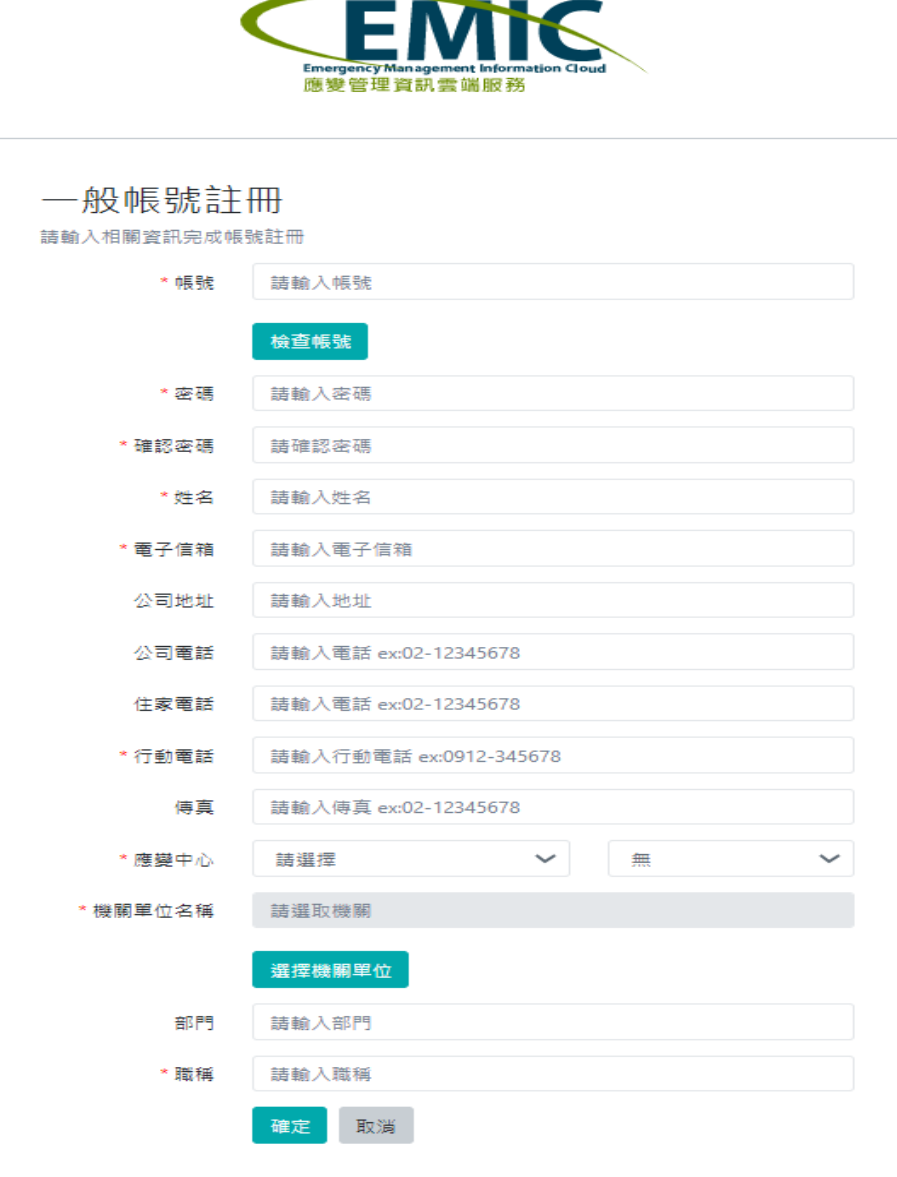

- ◆ 紅色星號標註的項目為必填欄位。
- 可使用"檢查帳號"按鈕,查詢帳號是否已被使 用。
- ◆ 密碼需要符合一個長度八碼以上, 並至少有一個 數字、大寫、小寫英文字母及一個可用之特殊符 號(包括@#\$%^&+=)。
- ◆ "應變中心"請照實填寫,這會影響到使用後續 系統需要請哪個管理者審核權限。
- "機關單位"請照實填寫,這會影響到使用系統 的權限及功能。
- ◆ 在註冊帳號頁面,填妥所需資料後,按下"確定" 按鈕,系統會進行資料檢核,確定無誤後會顯示" 註冊完成"的訊息。
- ◆ 完成註冊後後,系統會通知管理者進行審核及開 通權限。

### 2-2.登入系統(1/3)

#### ◆ 可以使用個人帳號(一般帳號)及共用帳號(救災資源資料庫帳號)登入系統。

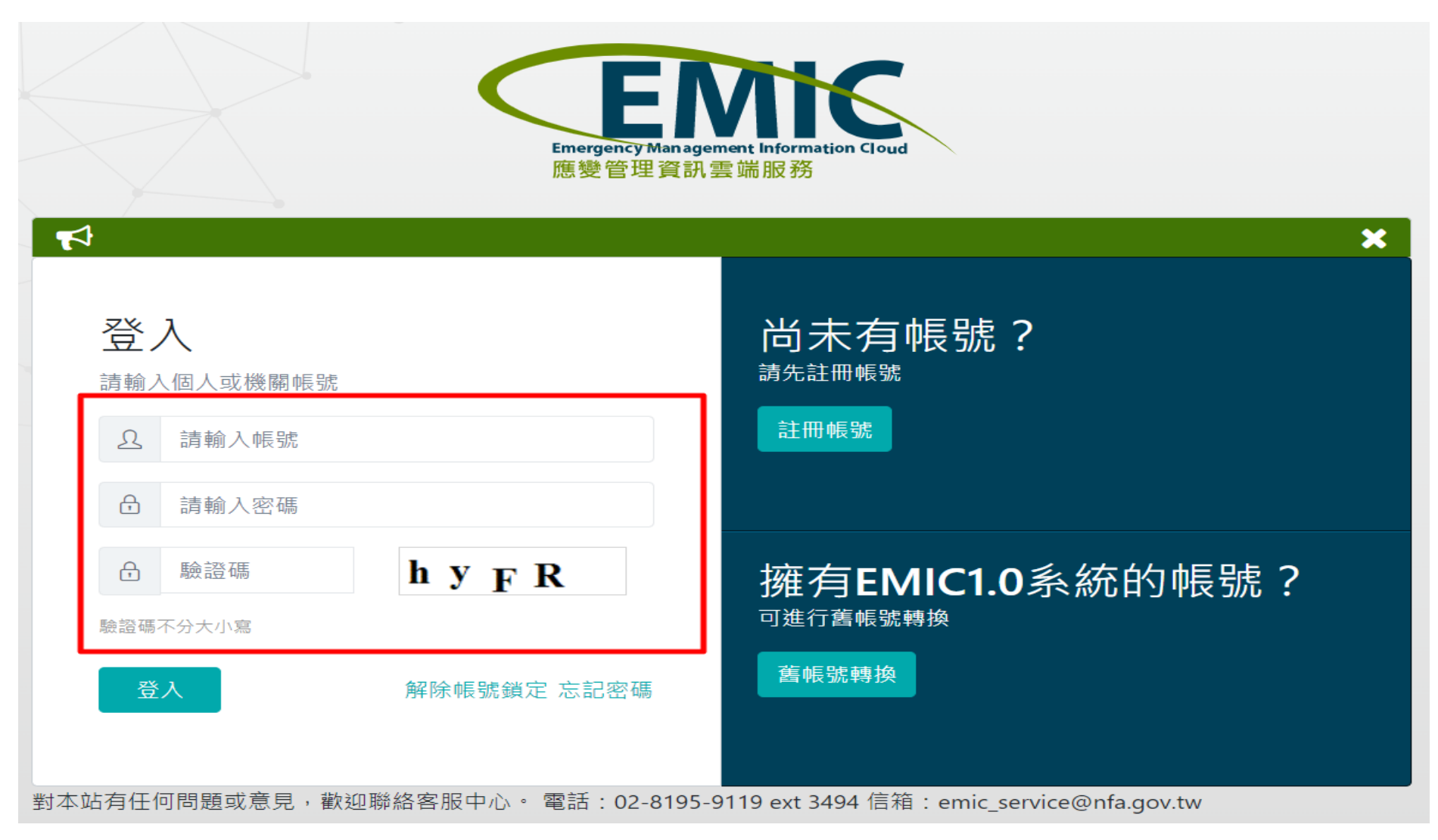

#### 2-2.登入系統(3/3)

◆ 通過帳號驗證後, 進入單一簽入系統首頁, 首頁會顯示各應用系統的連結。 點選應用系統連結,可以進入到各應用系統。

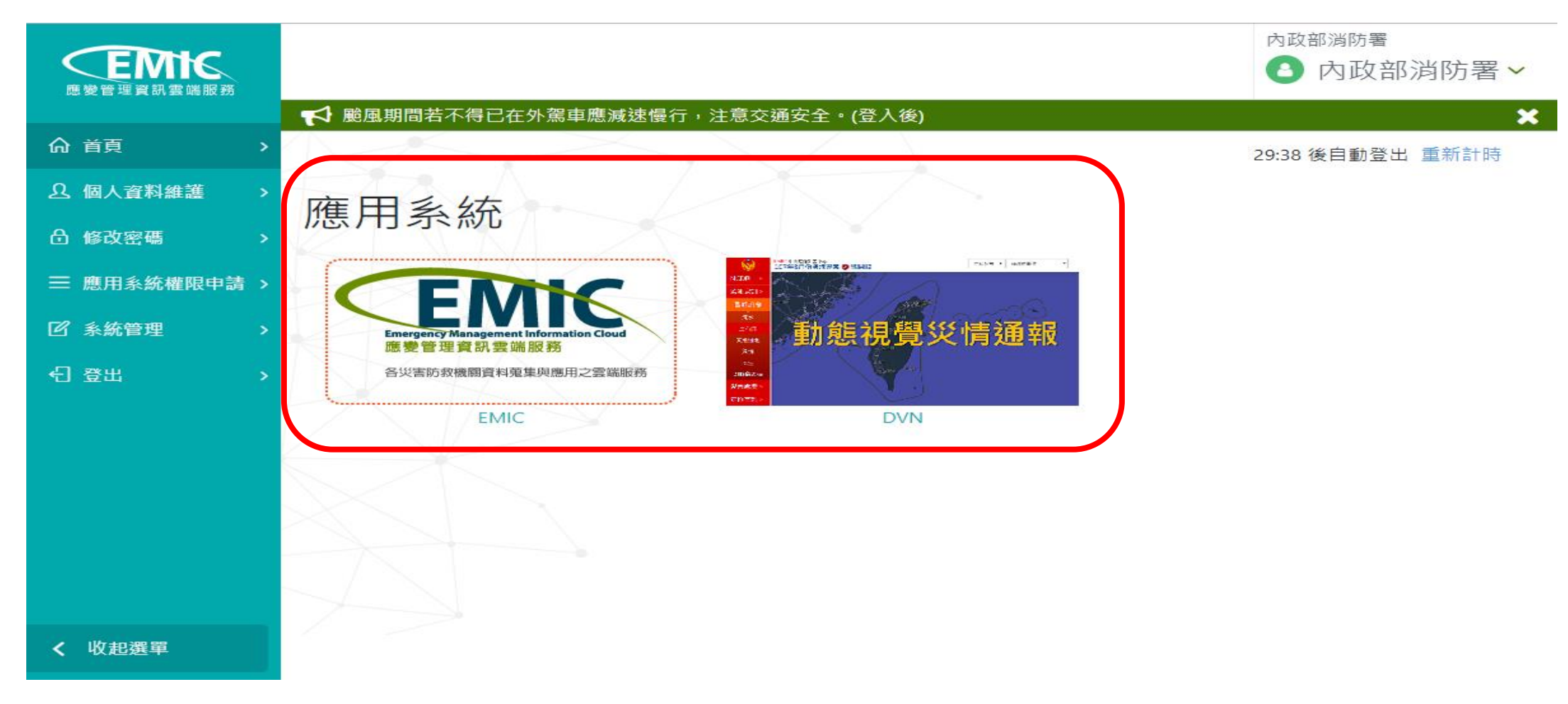

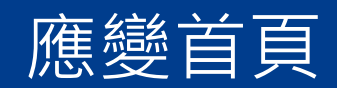

• 1.系統介面介紹

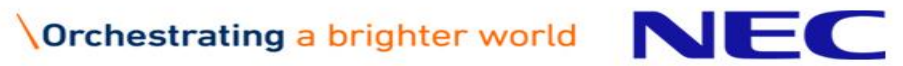

## 1.系統功能說明(1/7)

#### ◆進入單一簽入系統首頁, 首頁會顯示EMIC系統的連結。 ◆點選EMIC系統,可以進入到EMIC防救災應變服務首頁。

29:50 後自動登出 重新計時

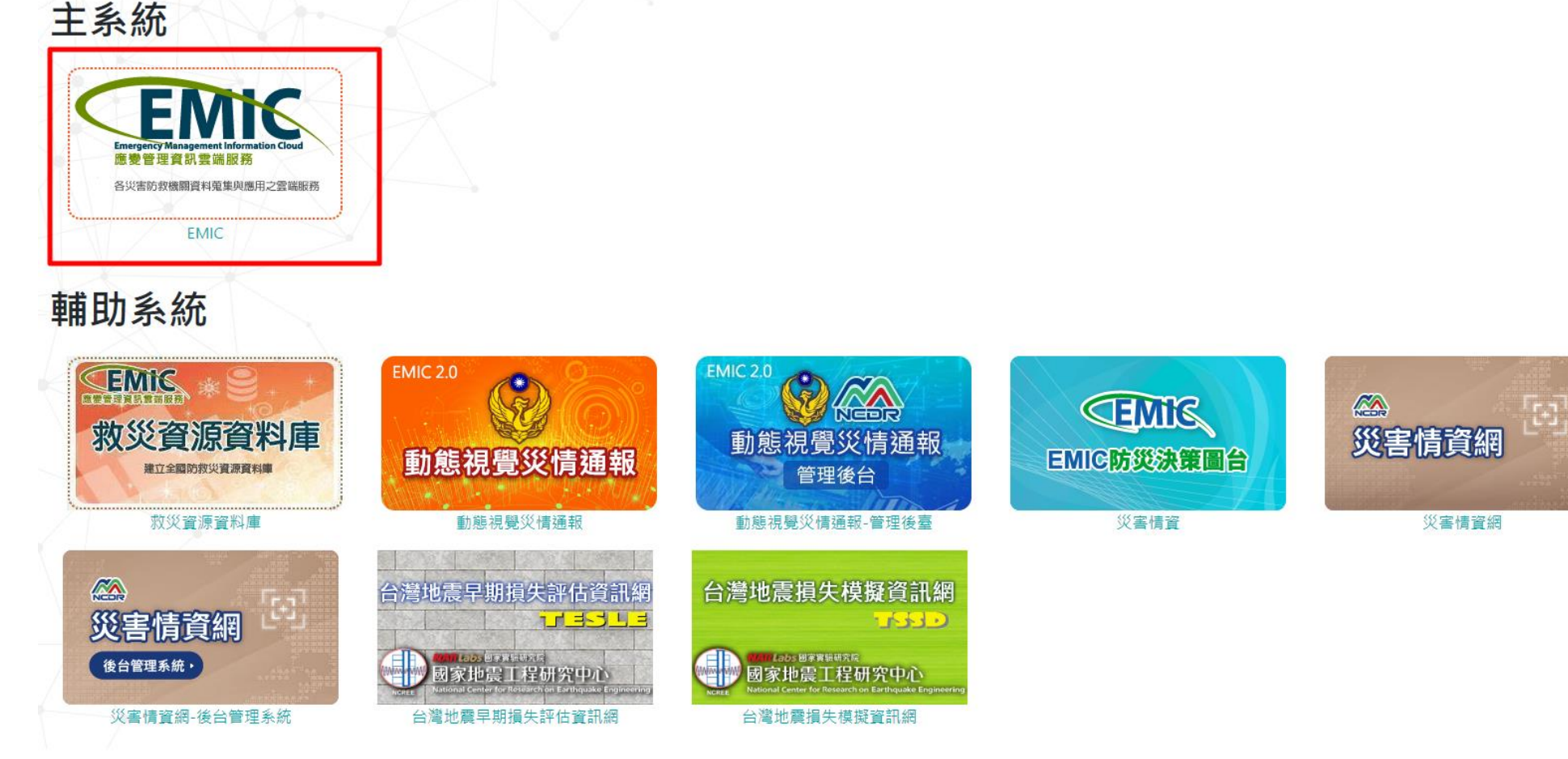

◆ 在進入防救災應變服務首頁時,系統會依據使用者的權限,判斷所進駐的應變中心 是否有專案開設,如果有多專案開設中,會顯示目前開設的專案供選擇。選取專案 後,按下"確定切換"按鈕,進入應變中心。

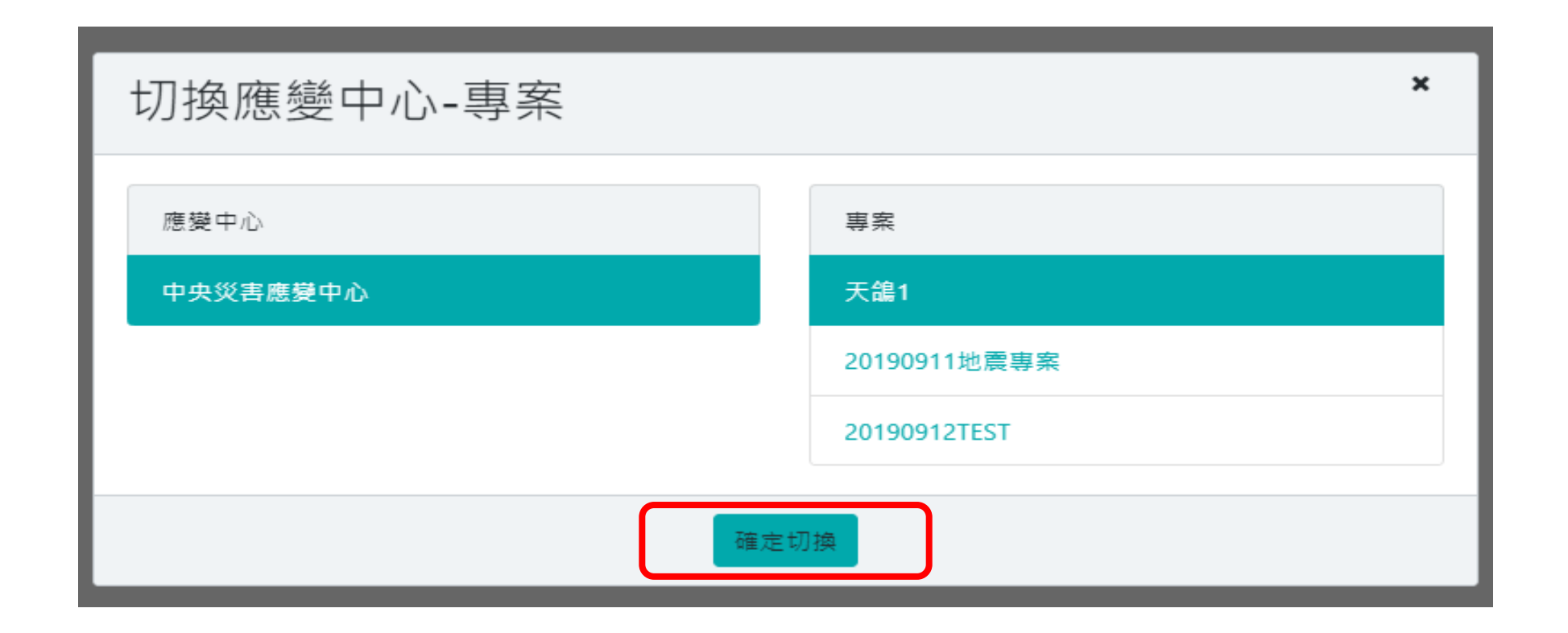

◆ 在應變中心首頁,左邊區塊會有各子系統的功能選單,功能選單會依據使用者擁有 的權限而不同。

因為業務需求不同,各層級的應變中心看到的功能選單也會有所不同。

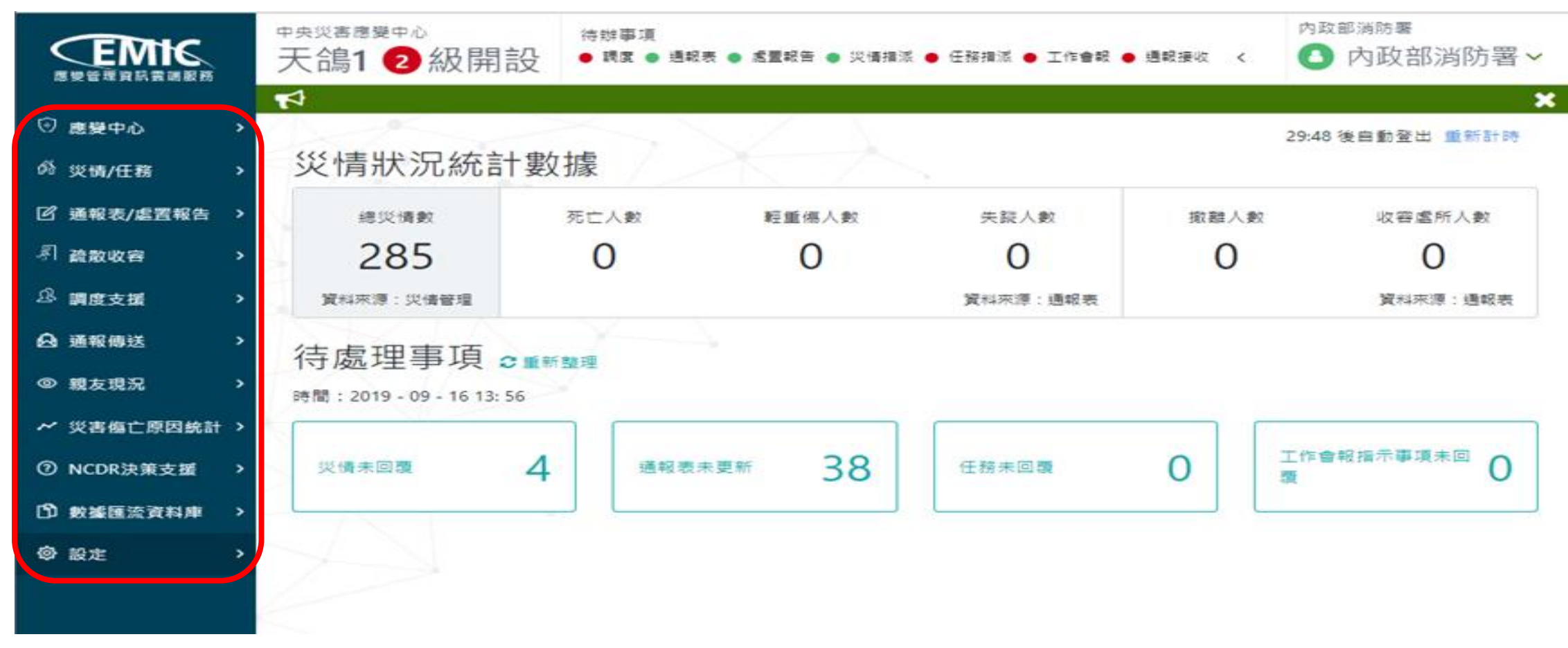

◆ 上方區塊會顯示目前進入的災害應變中心、專案名稱及開設層級,如果同時開設多 個專案時,點選這一個區塊,可以進行應變中心及專案的切換。

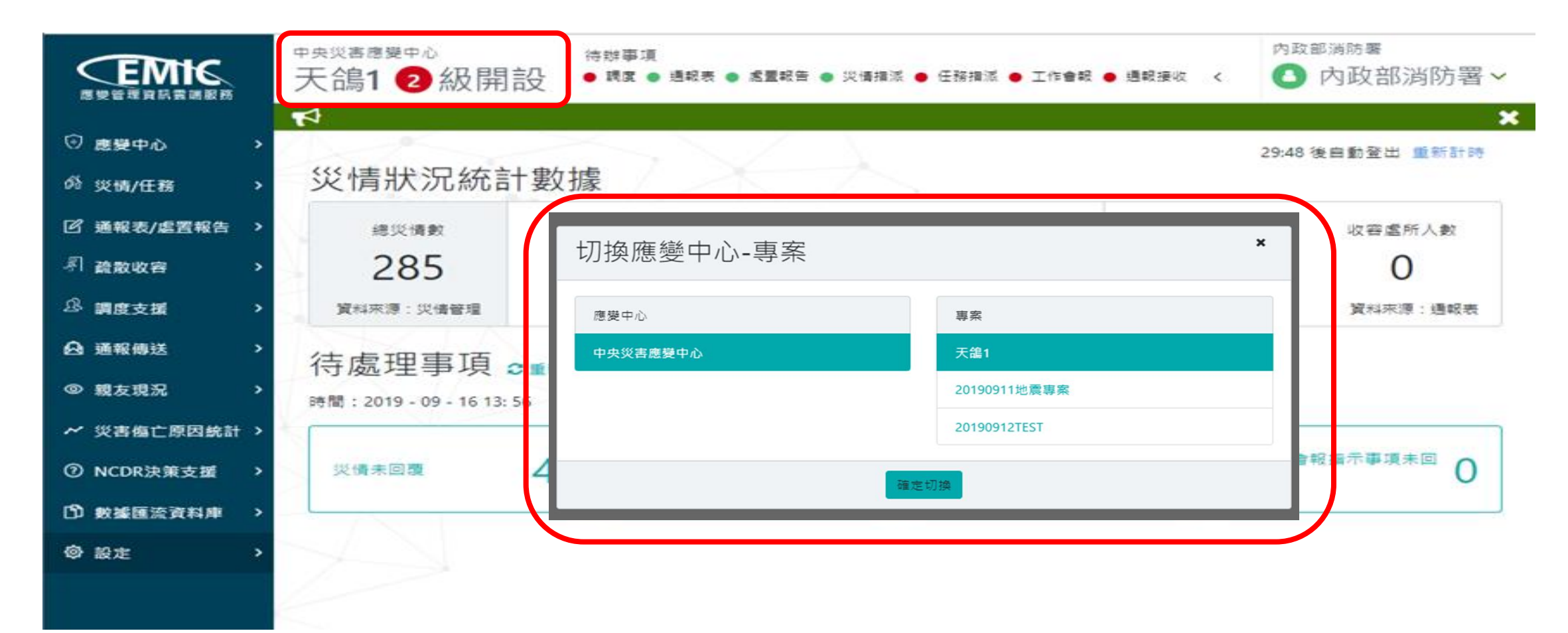

#### ◆ 上方有一個待辦事項的區塊,會以燈號的方式顯示,提示使用者目前是否有待辦事 項需要處理。

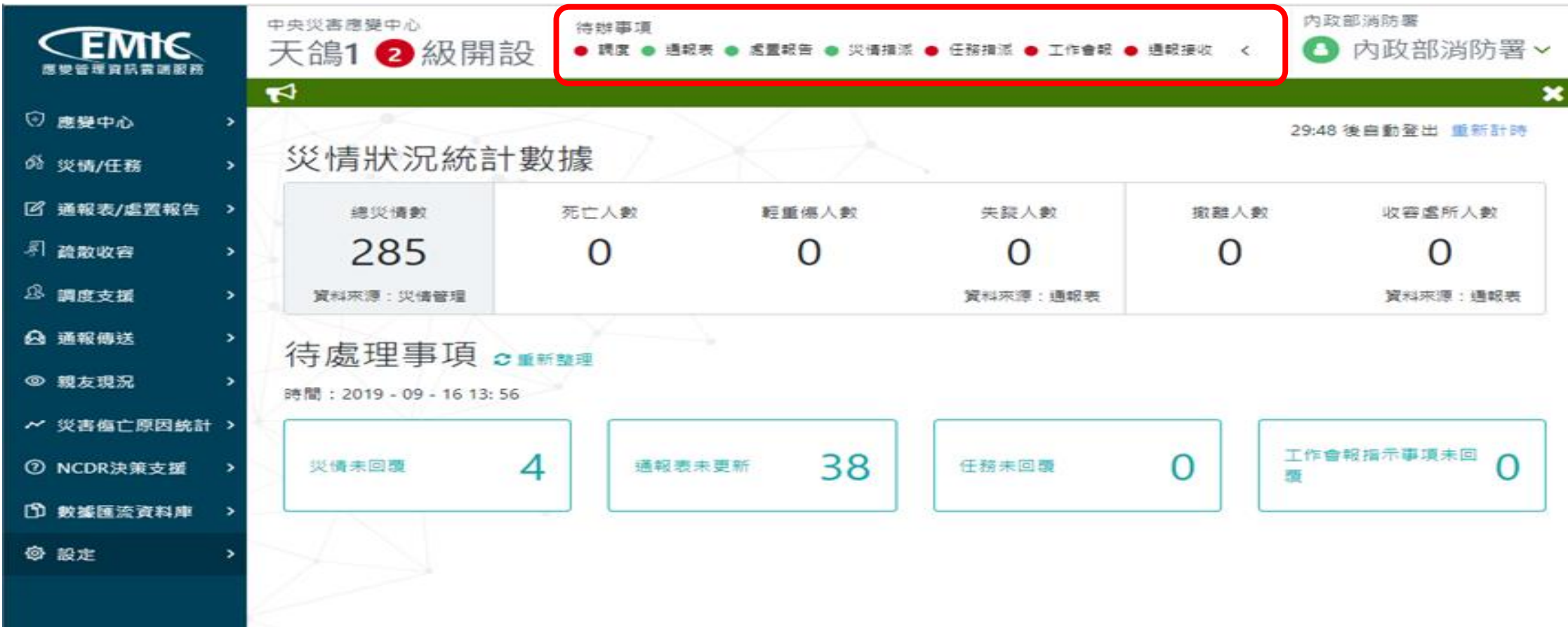

 中間的區塊會顯示本專案的災情狀況統計數據,包含災情的數量、傷亡人數、撤離 人數、收容場所的開設數量。

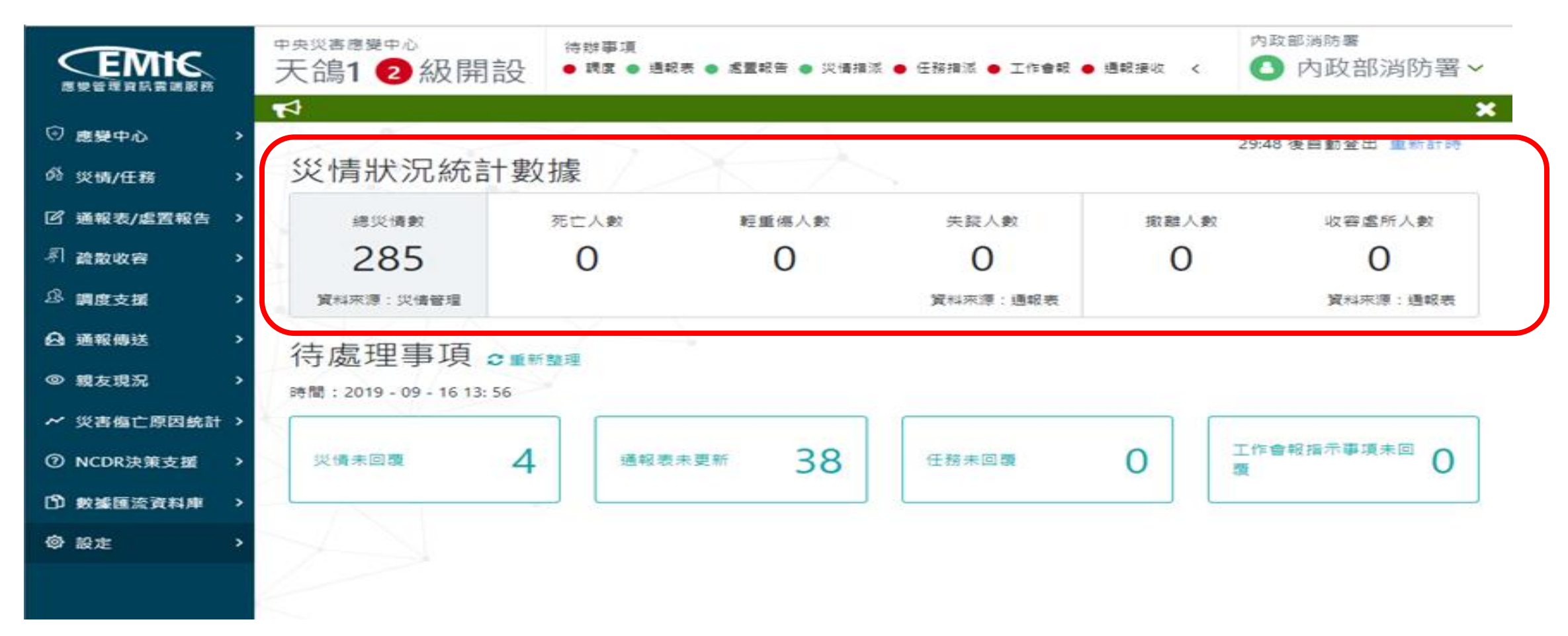

◆ 待處理事項會顯示災情未回覆、通報表未更新、任務未回覆、工作會報指示事項未 回覆數量。這些都是應變中心開設期間重要的處理事項,放在防救災應變服務首頁 方便使用者快速了解須處理的工作項目。

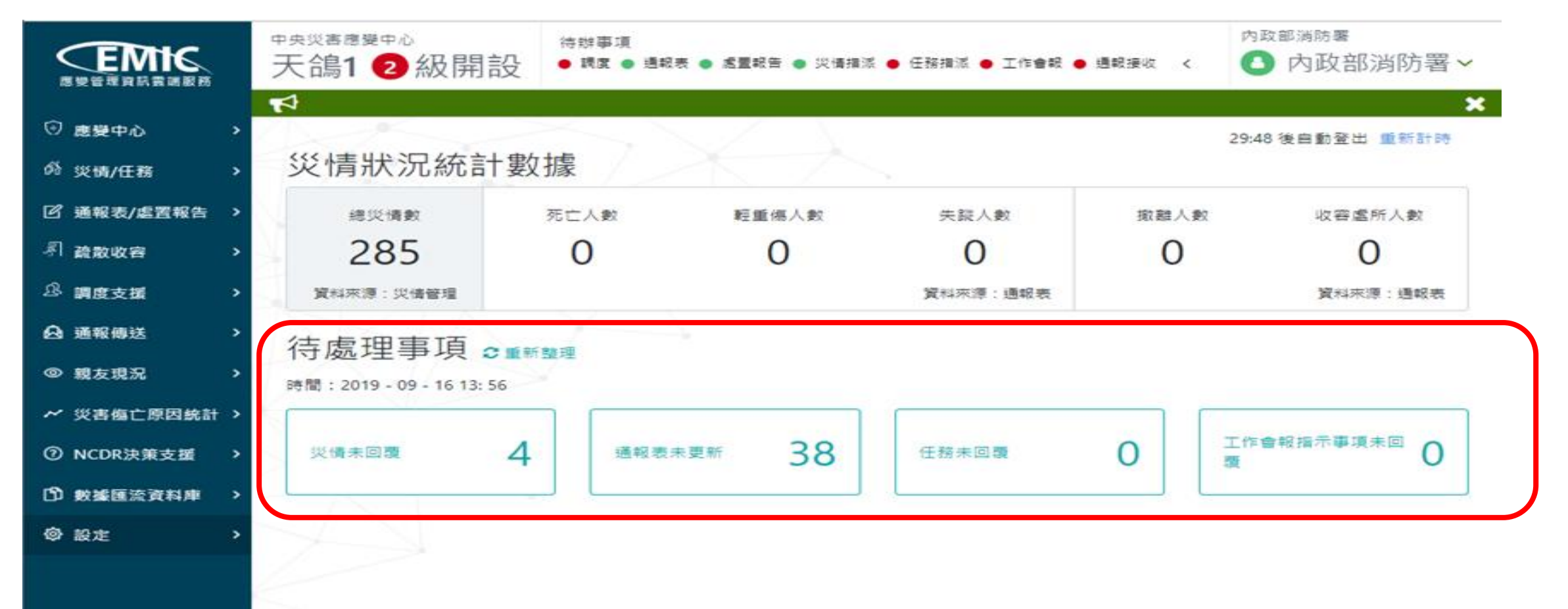

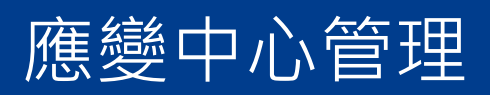

- 專案開設
- 工作會報管理

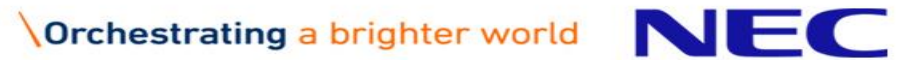

#### 1.專案管理-開設管理規則說明

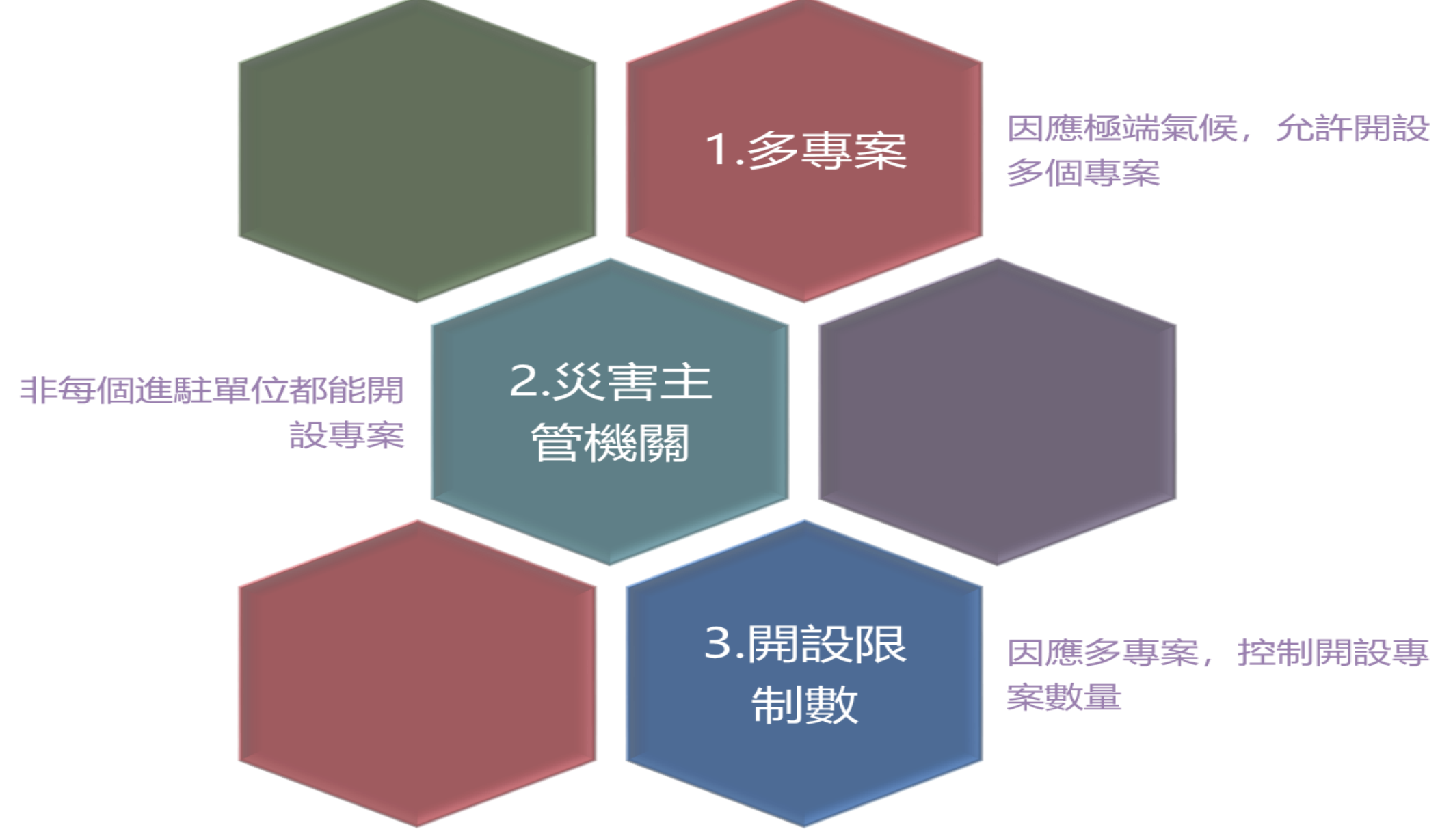

#### 1.專案管理-開設專案(一般開設)(1/2)

- 功能選單:【應變中心】→【專案】→【專案管理】
- 進入頁面自動查詢該應變中心開設中之專案
- 按下【新增專案】按鈕,即可成立新專案

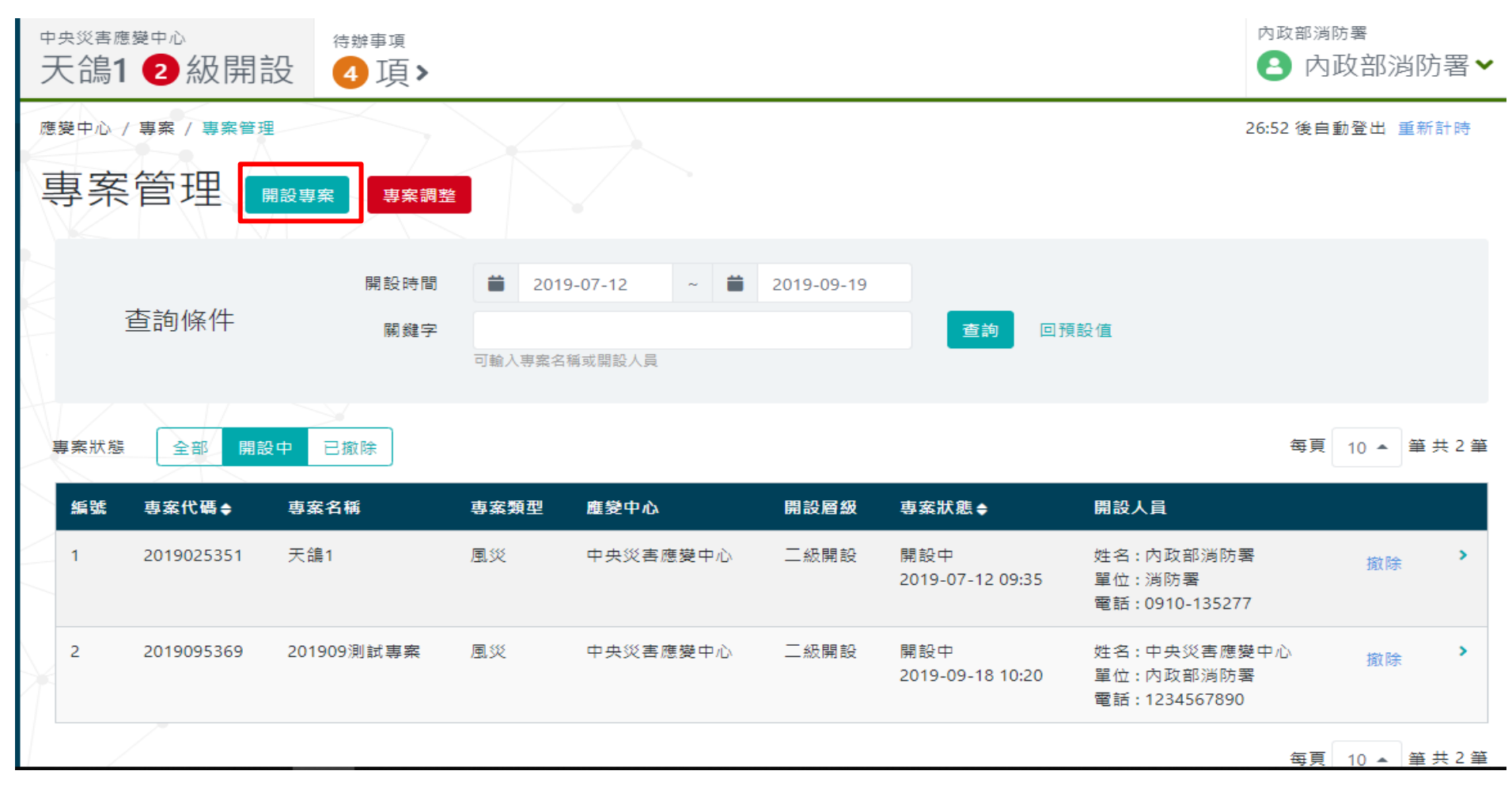

#### 1.專案管理-開設專案(一般開設)(2/2)

- 功能選單:【應變中心】→【專案】→【專案管理】→【開設專案】
- 災害主管機關只能看該單位開設的災害類型
- 資訊填完後按【確定】鈕完成開設

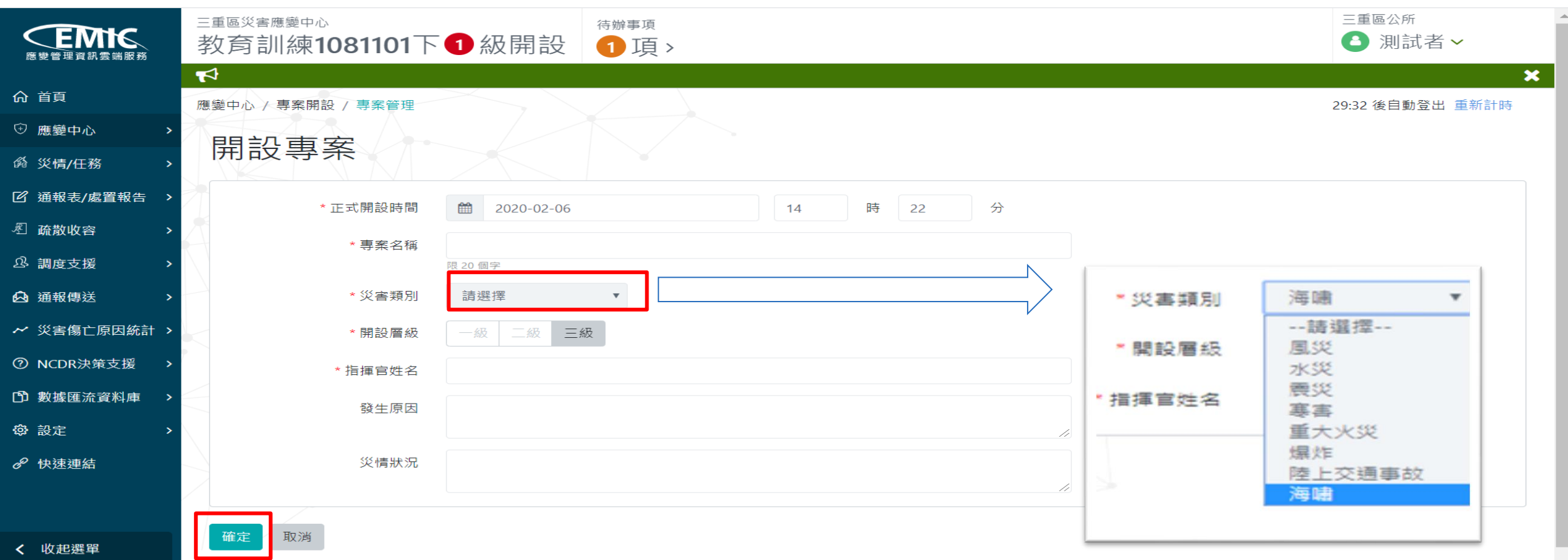

## 1.專案管理-變更層級(1/3)

• 請於查詢頁結果找到欲修改的專案,該列點選或於後方功能鈕點選【變更】

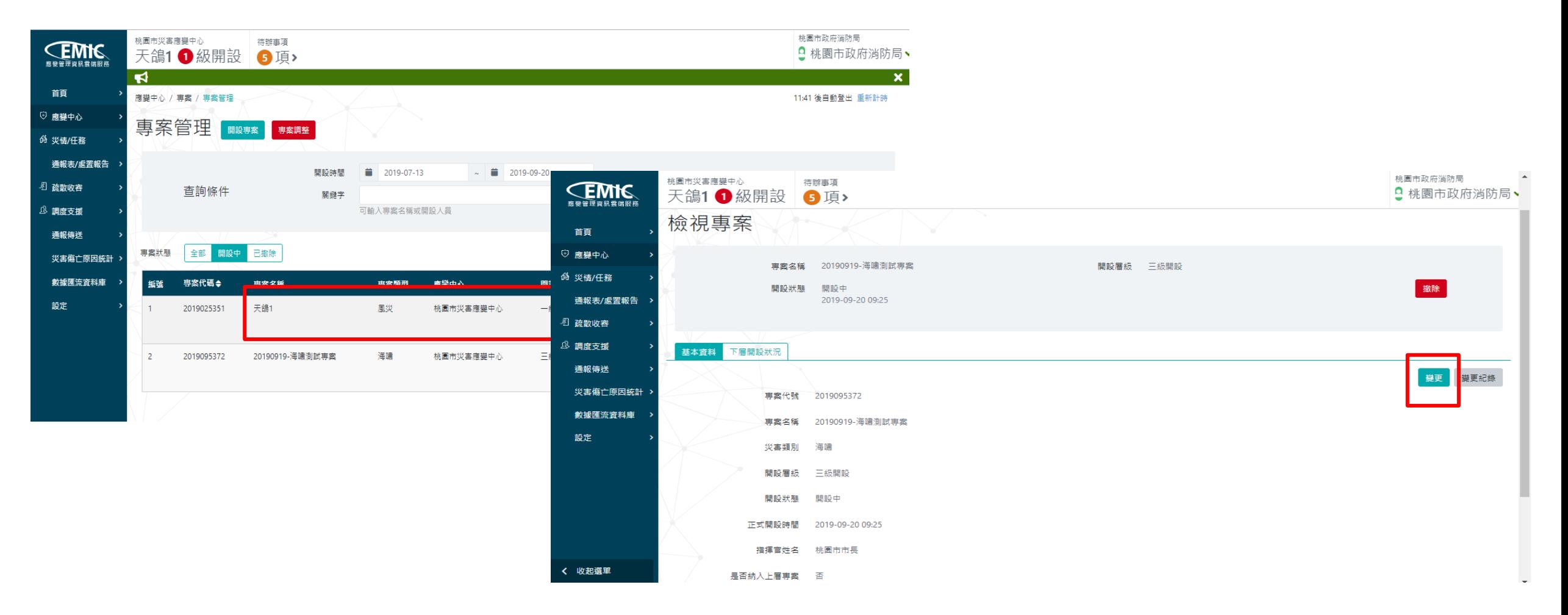

## 1.專案管理-變更層級(2/3)

• 變更可編輯專案開設時間、開設層級變更

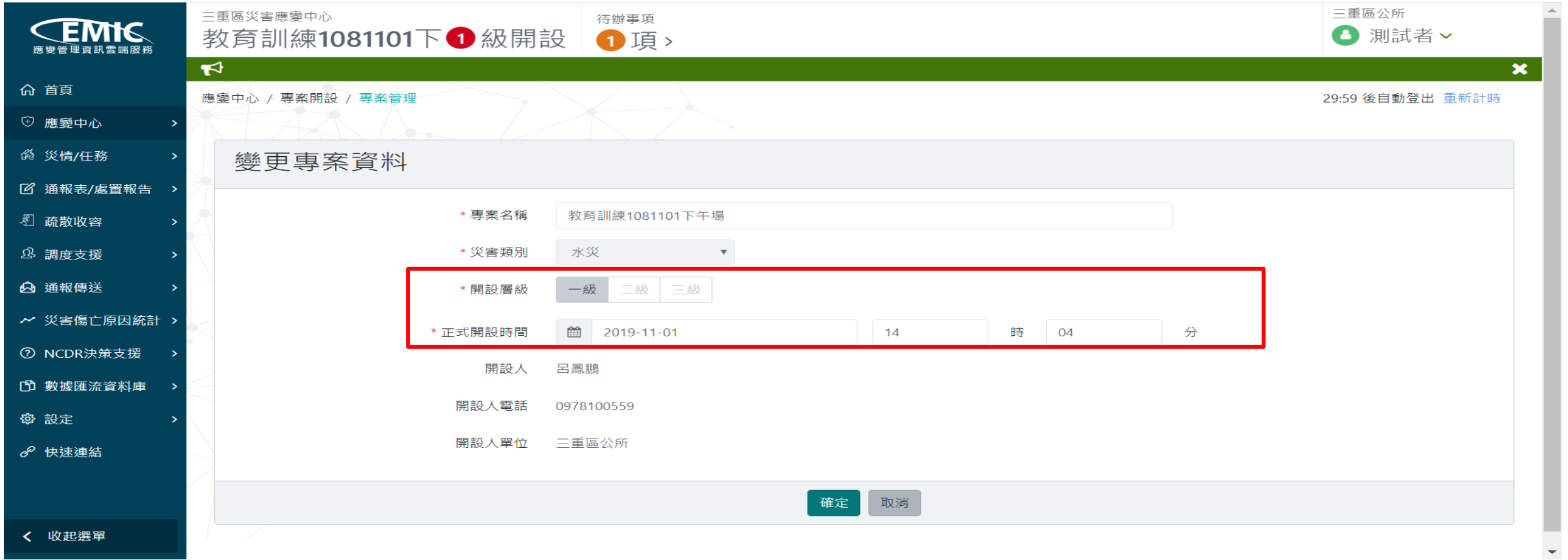

## 1.專案管理-變更層級(3/3)

• 查看專案開設層級變更的紀錄明細

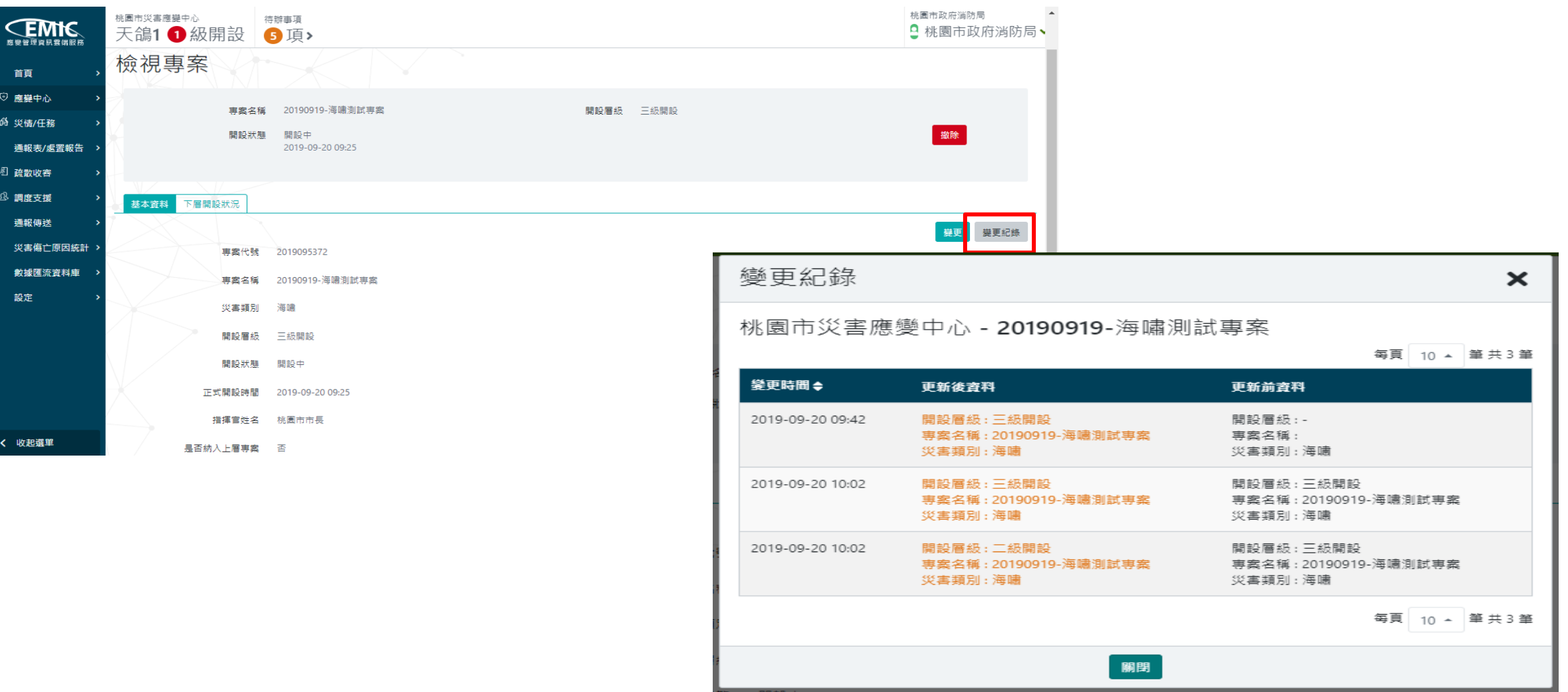

#### 2.工作會報管理-作業流程

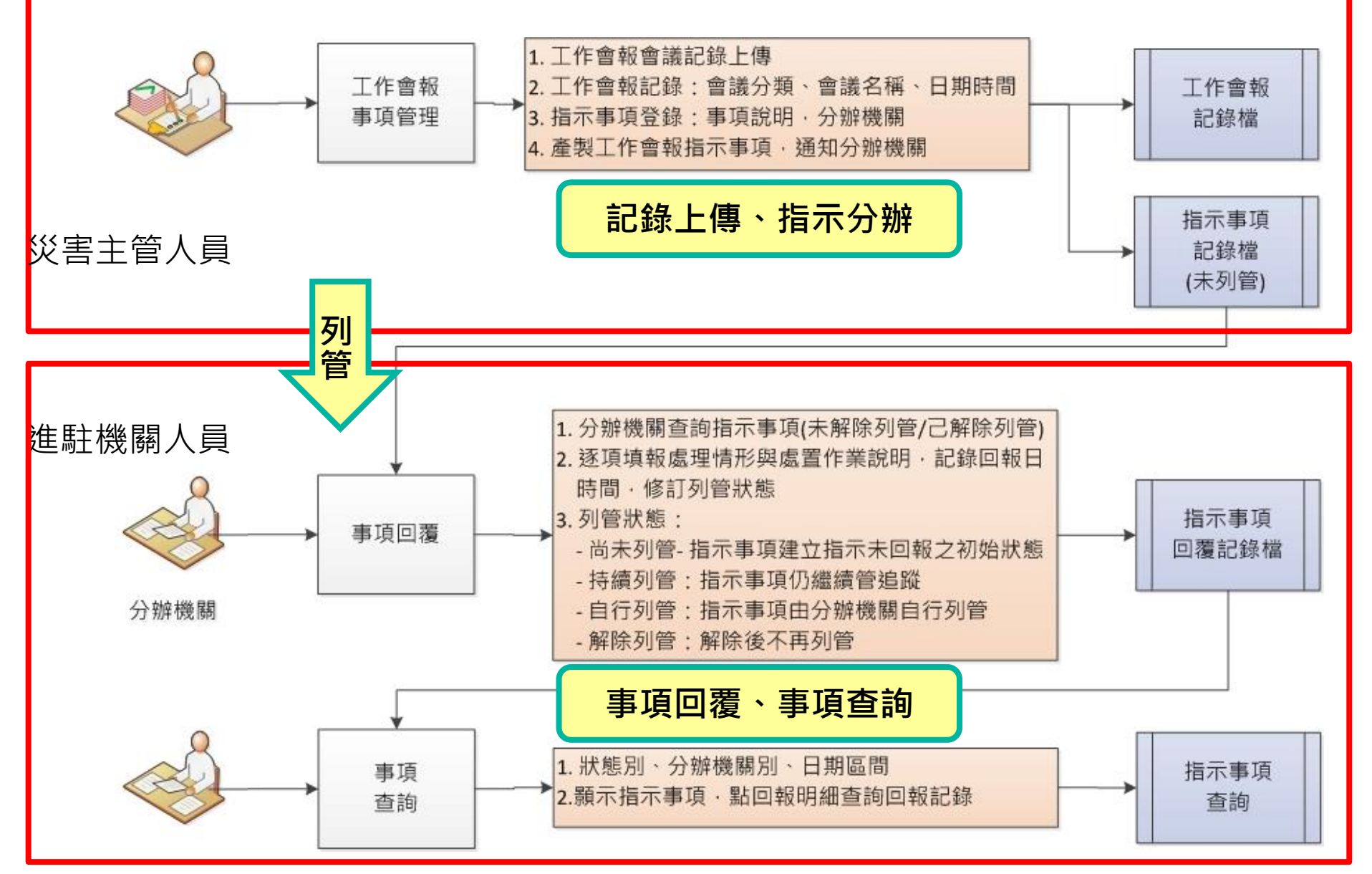

#### 2.工作會報管理-查詢會報

- 功能選單:【應變中心】→【工作會報】→【事項管理】
- 進入頁面自動查詢該應變中心目前工作會報狀況
- 按下新增工作會報按鈕,進行填寫

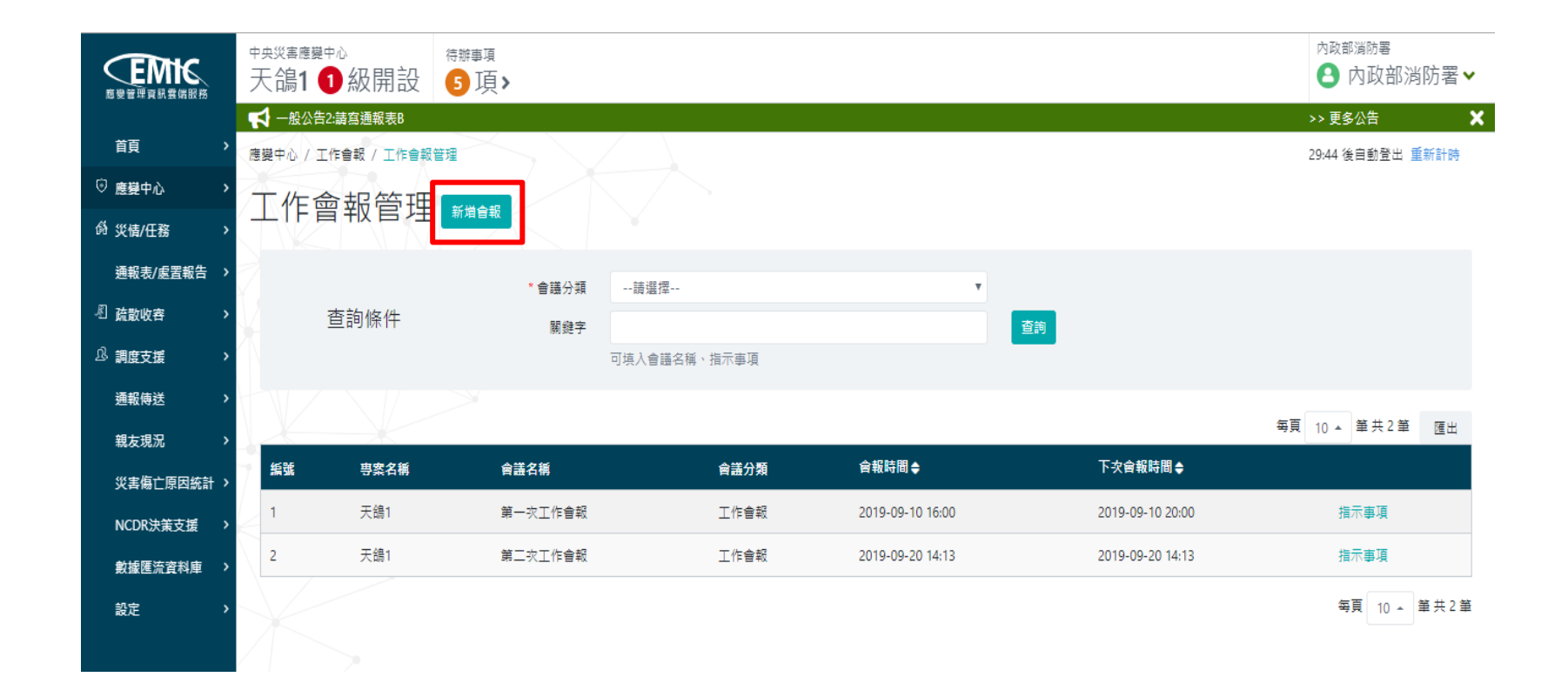

#### 2.工作會報管理-新增會報

- 畫面上方主要是會議的基本資訊,請依序填寫
- 接著開始【新增指示】指派進駐單位事項
- 按下【新增事項】

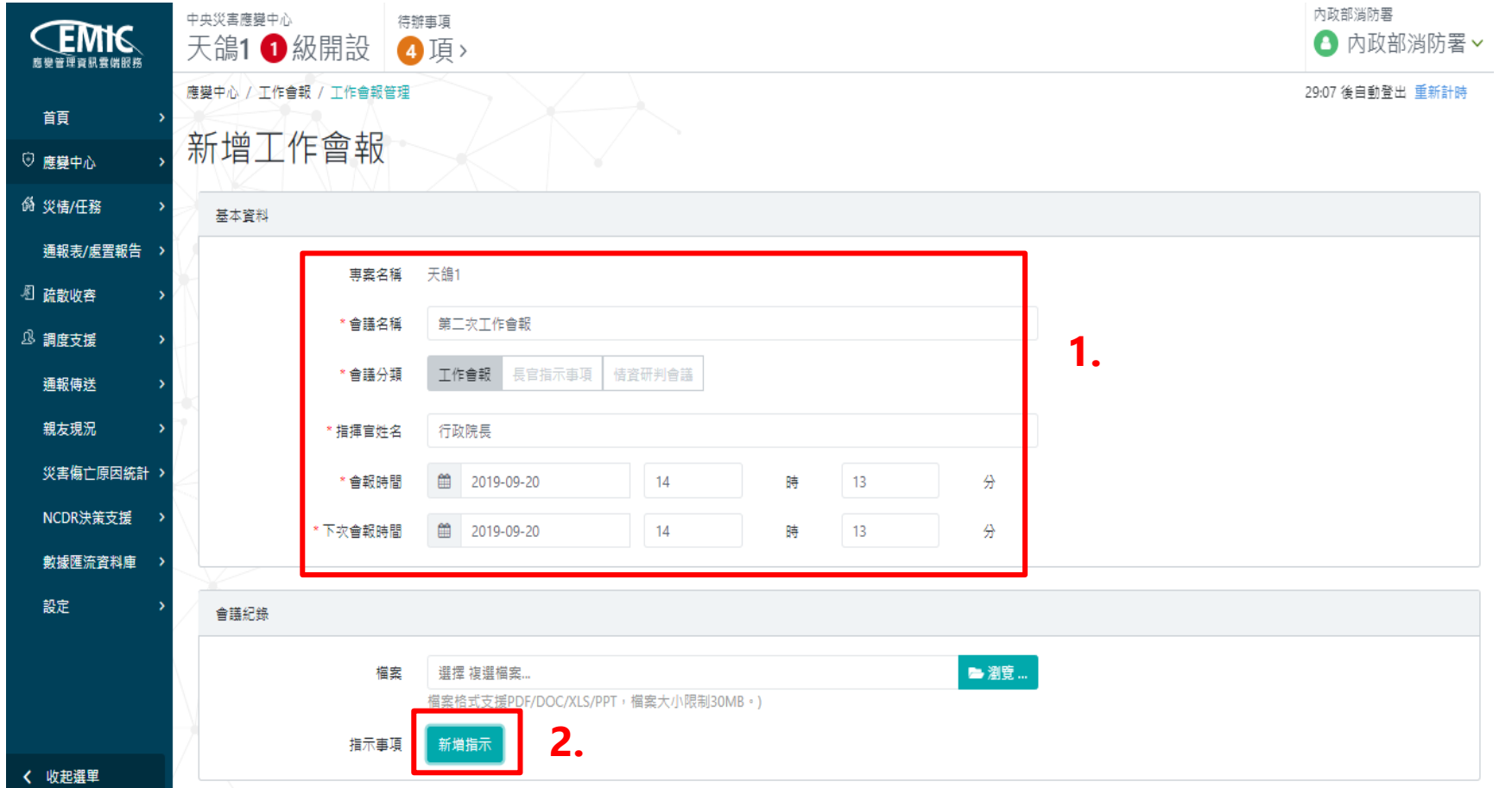

#### 2.工作會報管理-新增會報-選擇機關單位(1/2)

- 新增指示,指示事項內容請填寫指揮官交辦的事項內容
- 按【選擇機關單位】,進入機關選擇視窗

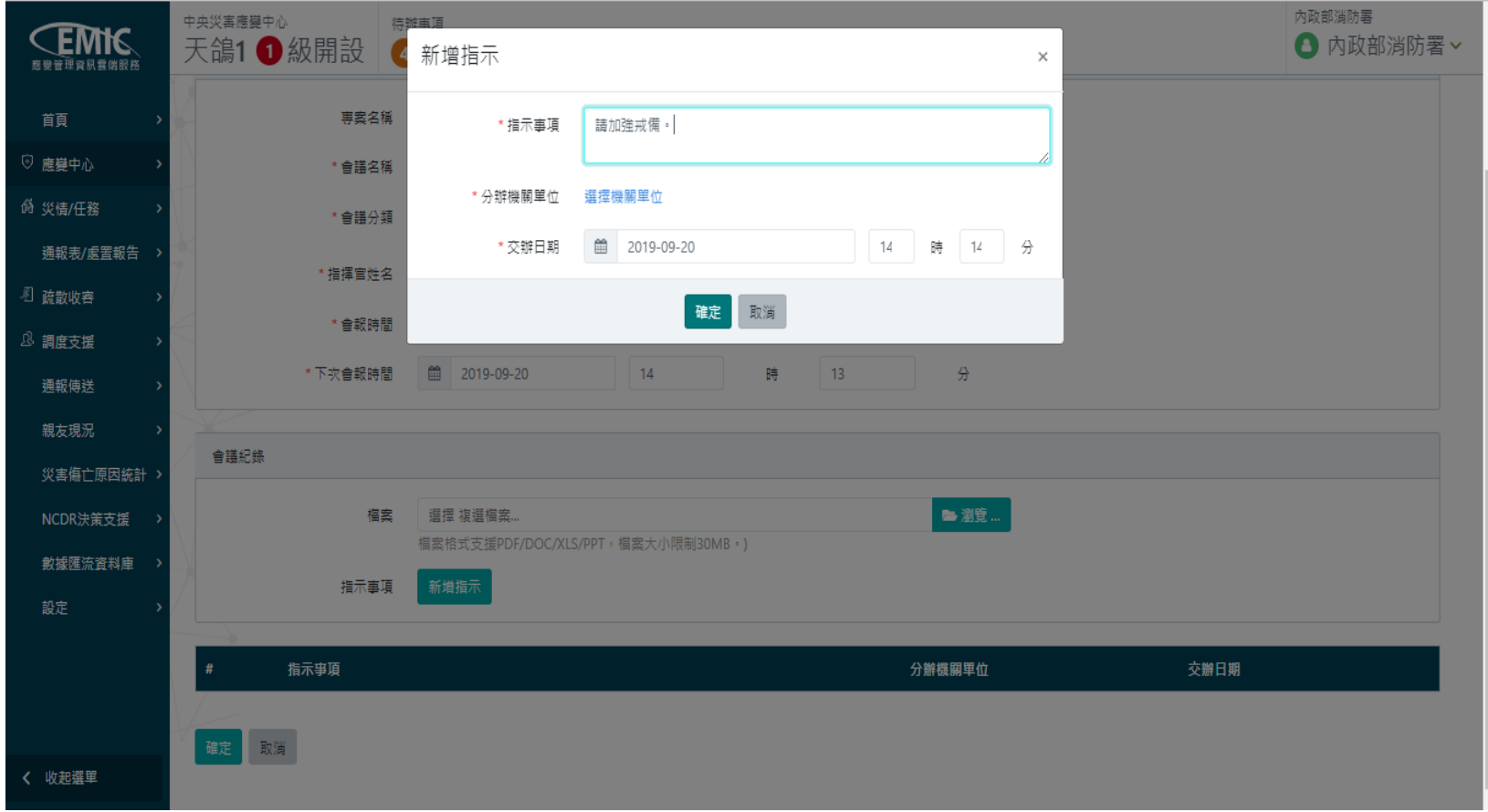

#### 2.工作會報管理-新增會報-選擇機關單位(2/2)

- 顯示全部;出現該應變中心所有的進駐單位,開始進行勾選
- 已選擇項目;顯示剛剛勾選的單位
- 確認OK後,按【確定】鈕

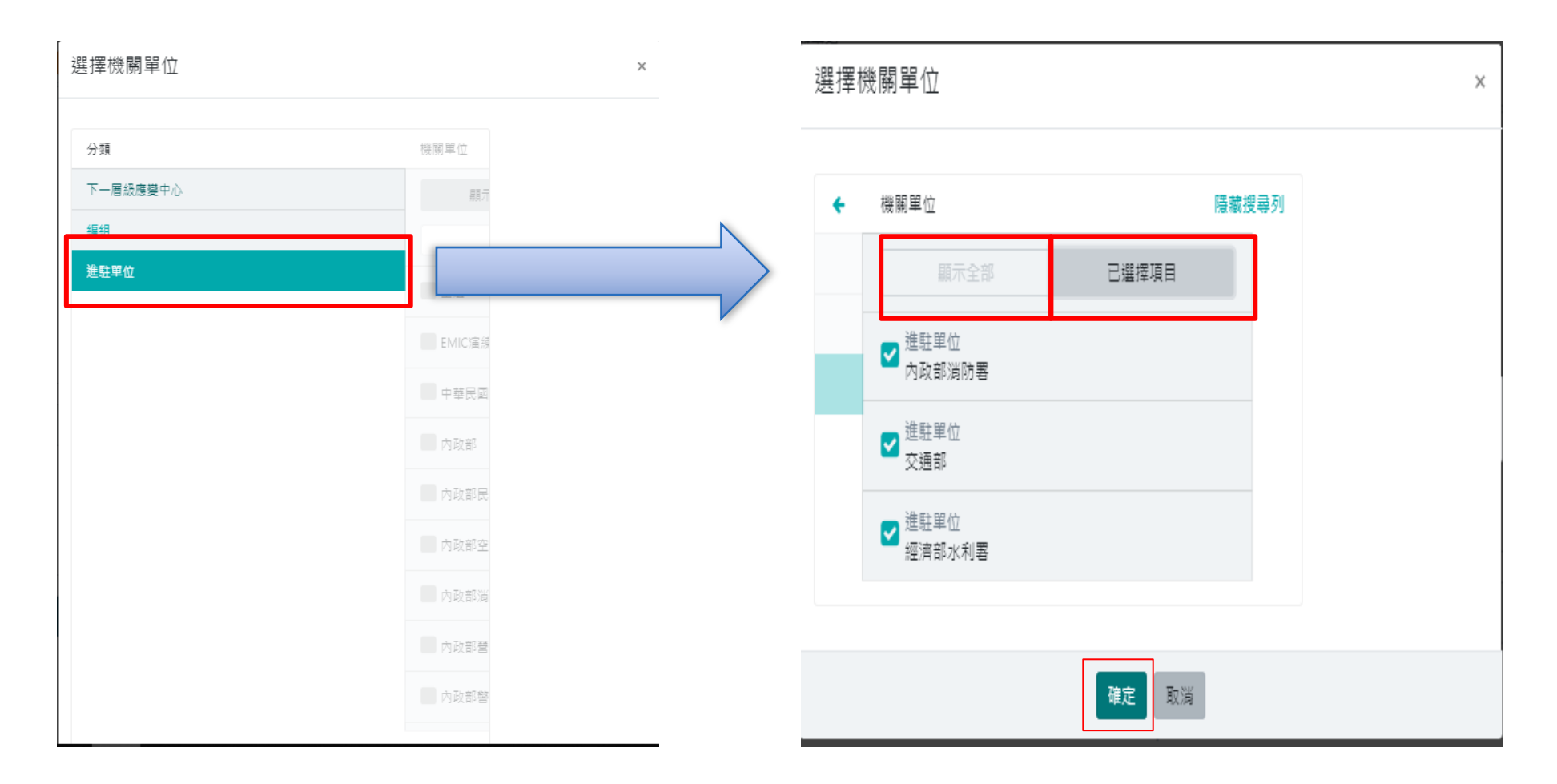

#### 2.工作會報管理-新增會報-新增事項完成

• 按下【確定】鈕完成新增作業

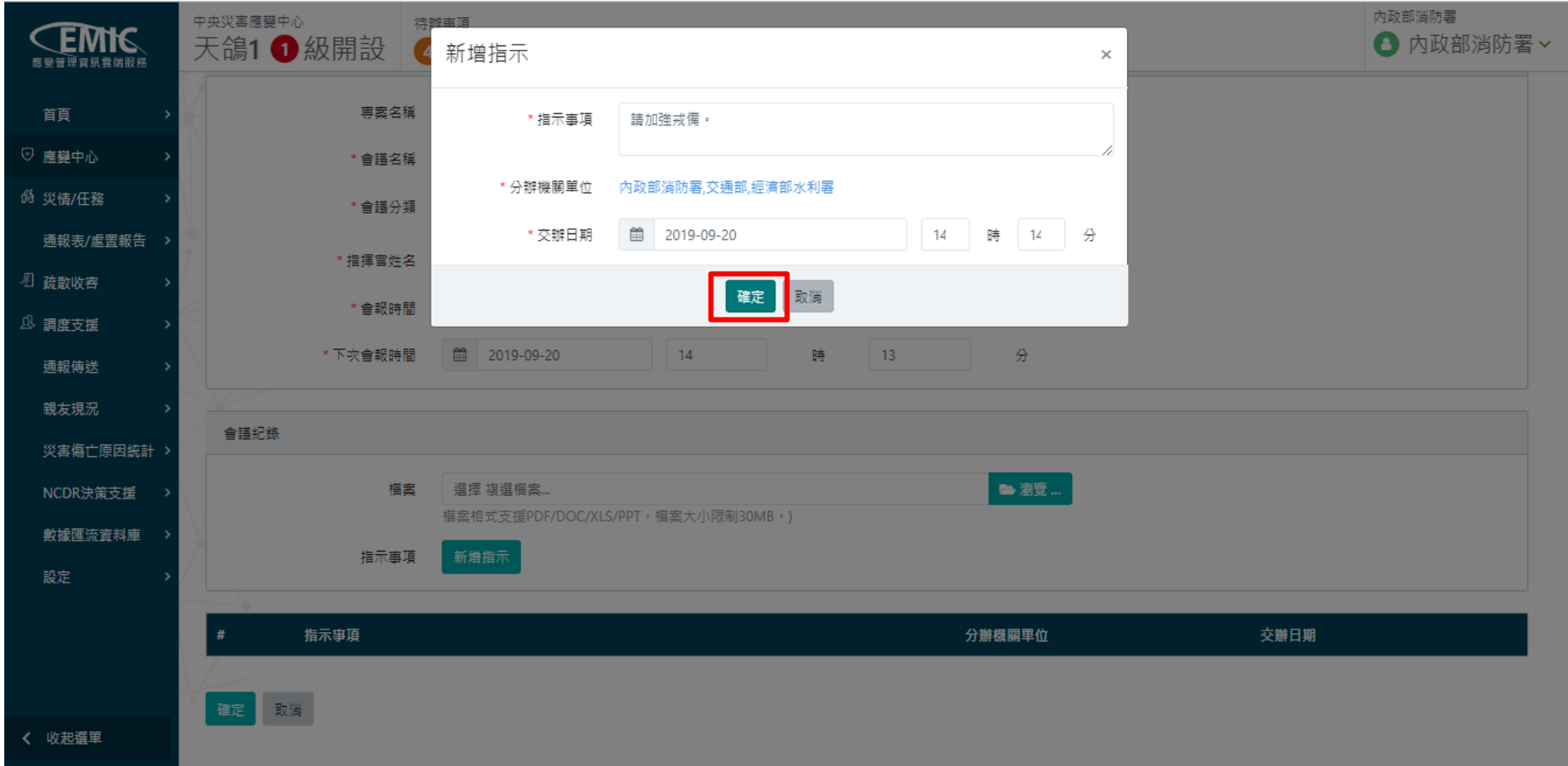

#### 2.工作會報管理-新增會報完成

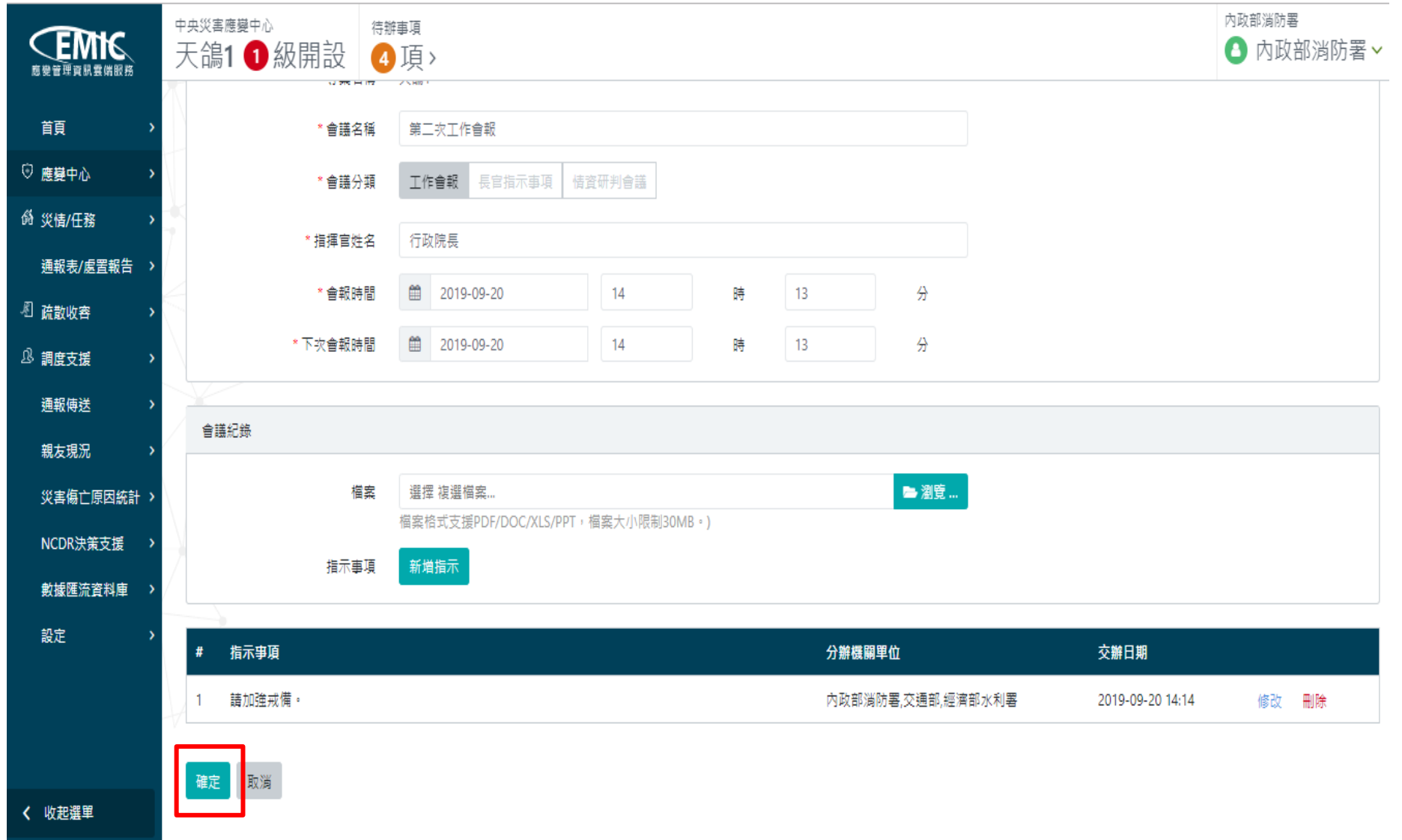

#### 2.工作會報管理-事項管理

- 查詢頁點選該筆指示事項進入明細頁
- 透過收合/詳全文,展開指派單位的回報狀況
- 查看指派單位的回報,進行是否管制

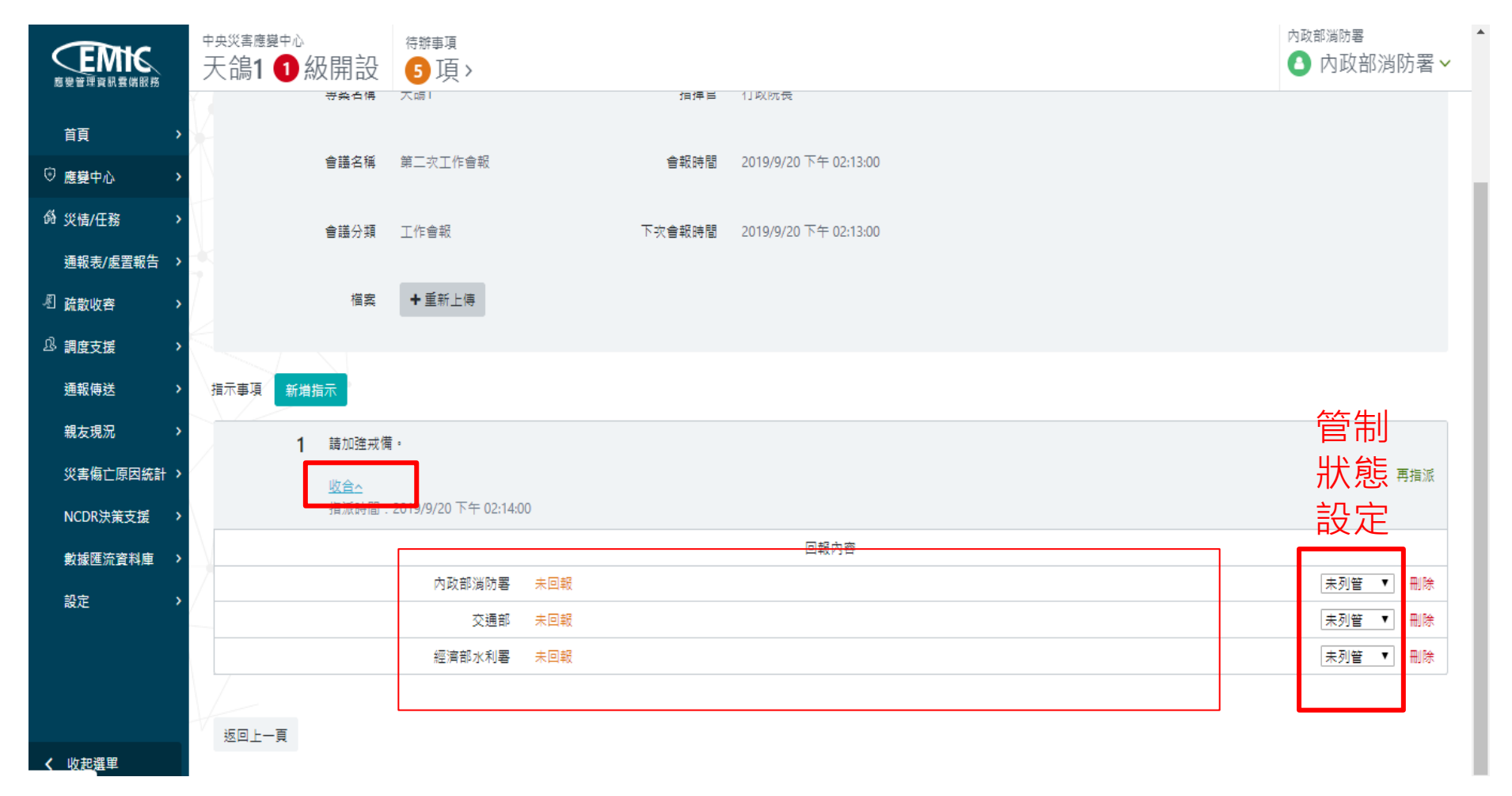

#### 2.工作會報管理-事項管理-再指派

- 查詢頁點選該筆指示事項進入明細頁
- 點選【再指派】彈跳出機關選取的功能畫面

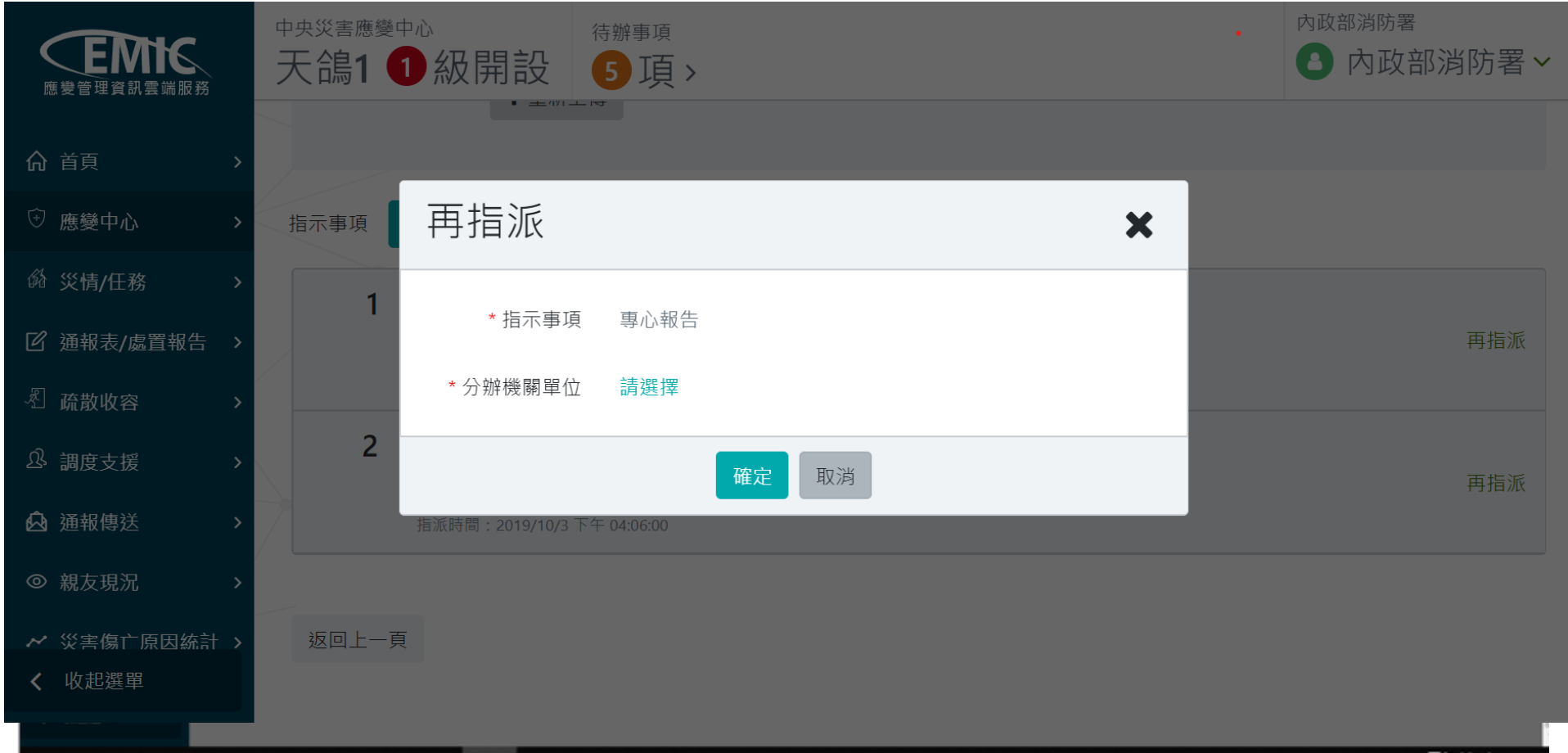

## 2.指示事項回報-進行回報(進駐單位)

- 按下回報鈕,彈跳出回報指示事項畫面
- 填寫處理情形後,按下【確定】鈕,即可完成回報動作
- 回到查詢頁後,即會顯示最新一報的處理情形

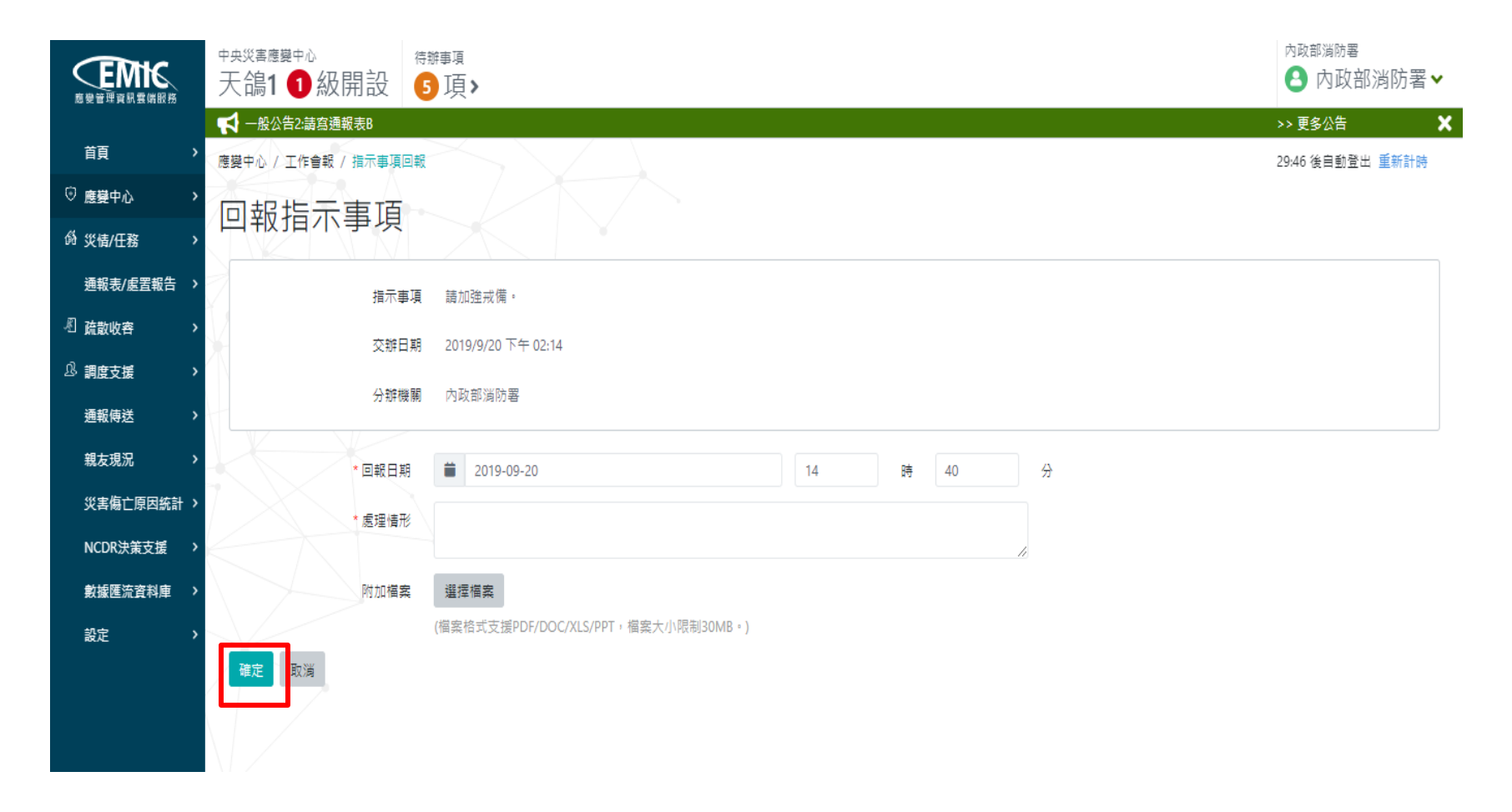

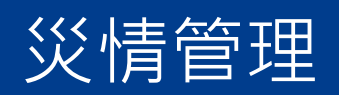

- 災情管理(查詢)
- 災情管理(檢視)

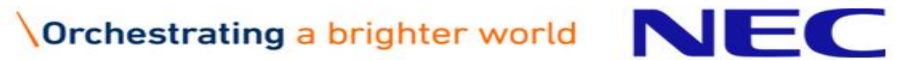

#### 1.災情類別

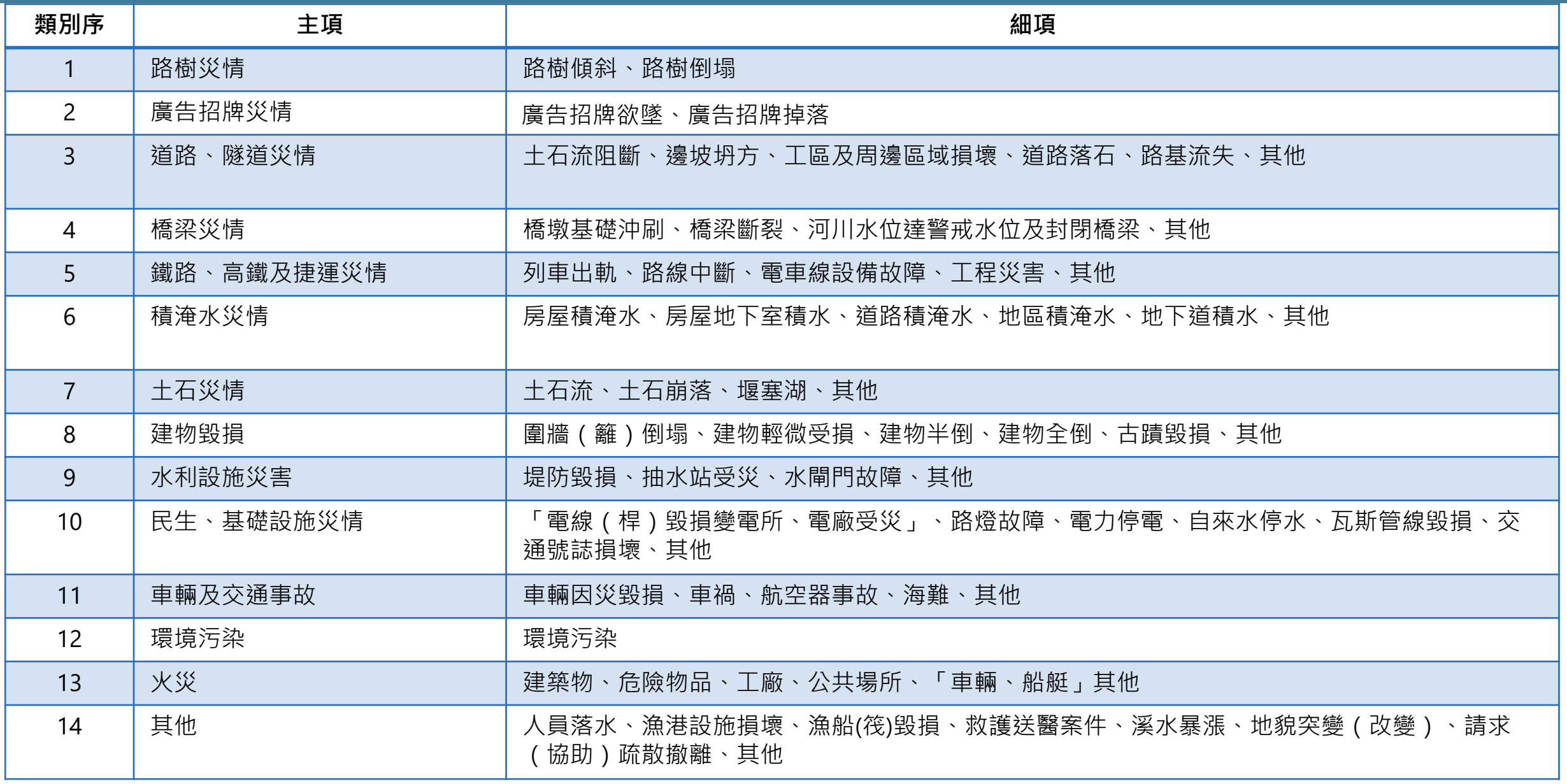

#### 2.災情管理

◆ 防災人員在災情管理,可查詢災情清冊,進行災情檢視及災情續報作業,其導覽列 路徑: 災情/任務 > 災情管理

![](_page_35_Figure_2.jpeg)

#### 2.災情管理—查詢災情案件結果清冊

- 災情案件結果清冊:含案件編號、發生時間/地點、災情類別、災情描述、通報來源 ◆ 依發生時間降冪排序
- ◆點擊災情案件結果清冊列,可進入"災情檢視"畫面(共通性操件)

![](_page_36_Picture_31.jpeg)

#### 2-1.災情檢視-災情狀態區

![](_page_37_Figure_1.jpeg)

#### 2-1.災情檢視-災情內容頁籤

 案件編號、災情發生地點、報案地點、定位資訊、災情類別、災情分級、災情註記、 災情描述、附加檔案、民眾通報

![](_page_38_Figure_3.jpeg)

## 2-1.災情檢視-災情內容頁籤(續報災情清冊)

◆列示各續報資訊,包括續報時間、災情類別、災情發生地點、災情描述、填報單位 ◆ 明細按鈕:按下後會進入"續報明細"畫面

![](_page_39_Picture_26.jpeg)

#### 2-1.災情檢視-傷損資訊頁籤

#### 傷損摘要:包括案件編號、災情發生地點、報案地點、定位資訊、災情類別、災情 分級、災情註記、災情描述、附加檔案、民眾通報

#### ◆ 傷亡清冊:顯示地圖畫面,並標示災情發生地點

![](_page_40_Figure_3.jpeg)

共 1 筆資料

![](_page_40_Picture_48.jpeg)

#### 2-1.災情檢視-權責單位頁籤

◆權責單位與回覆歷程清冊:列示被指派機關單位回覆歷程,包括權責單位、處理狀 態、最後回覆時間、最後處理情形、最後輸入人員

![](_page_41_Picture_32.jpeg)

共4筆資料

![](_page_41_Picture_33.jpeg)

![](_page_42_Picture_0.jpeg)

![](_page_42_Picture_1.jpeg)

![](_page_42_Picture_2.jpeg)

#### ◆ 提供各項通報表之災情通報填寫,以利後續災情掌控及統計作業之執行。 ◆ 導覽列路徑: 通報表/處置報告 > 通報表 > 通報表填寫

![](_page_43_Picture_2.jpeg)

◆1、開啟通報表填寫頁面

◆ (1)填寫頁面會依使用者登入的機關填寫權限,顯示可填寫之通報表列表。

◆ (2)縣市單位使用者的通報表填寫範圍: 表A1a~表F1a。鄉鎮市區單位使用者的通 報表填寫範圍:表A1a,表A2a,表A3a,表A4a,表D3a,表D4a。

◆ (3)點選查詢結果的A1a通報表資料列,開啟該通報表的填報頁面。

![](_page_44_Picture_40.jpeg)

- ◆2、通報表資料填報(新增/修改/刪除)
- ◆ (1)使用者按下"新增"、"修改"開啟資料編輯頁面, 按下"刪除"則刪除該筆資 料。
- ◆(2)系統自動進行總計,加總於結果列最上方。

![](_page_45_Picture_40.jpeg)

#### 1.通報表填寫(4/6)

◆ (3)開啟資料編輯頁面, 依登入使用者的縣市區域, 帶出轄下鄉鎮市區下拉選單內容, 進行資料明細編輯,輸入完成,按下"確定"存檔。

![](_page_46_Figure_2.jpeg)

#### 1.通報表填寫(5/6)

涌報表/處置報告 / 涌報表 / 涌報表填寫

- ◆6、審核確認通報表,完成通報
- ◆ (1)使用者確認填報資料無誤後, 按下"審核通報表"開啟審核通報表頁面,執行審 核通報表確認。
- ◆ (2)使用者審核確認通報表,輸入審核者資訊後(有紅色星號\*標註的項目為必填欄位),

29·41 後自動登出 重新計時

![](_page_47_Picture_48.jpeg)

#### 1.通報表填寫(6/6)

#### 7、匯出填報內容

◆(1)使用者按下匯出,可匯出填報內容。

通報表/處置報告 / 通報表 / 通報表填寫

修改通報表

A1a 各直轄市縣市政府災情通報表 @

審核通報表 天鴿1 許 表Ala 各直轄市縣市政府災情通報表 ❷填報機關:桃園市政府消防局 災害名稱:天鴿1 寫紀錄 通報時間: 2019年 09月 24日 16時 49分 核定人: 通報人:桃園市政府消防局 通報別: 「初報 ■續報(5) 即時報 聯絡電話: (手機) 鄉 火災 (件) 受傷 (人) 房屋毀損 (戶) 直轄市縣(市)別 死亡 (人) 失蹤 (人) 其他 建築物 危險物品 7 8 9 13 7 總計 7 7 桃園市-中壢區  $\overline{7}$  $\overline{7}$  $\overline{7}$  $\mathbf 7$  $\overline{7}$  $\mathbf 7$  $\overline{7}$  $\bf{0}$ 2 桃園市-大溪區 6  $\Omega$  $\bf{0}$  $\bf{0}$ 桃園 狳 桃園市-大溪區  $\mathbf 0$  $\mathbf{1}$  $\overline{2}$ 6  $\mathbf 0$  $\mathbf 0$  $\mathbf 0$ 修改 刪除

29:41 後自動登出 重新計時

![](_page_48_Picture_8.jpeg)

#### LINE 災情通報

- LINE 災情通報-工作項目及需求
- LINE官方帳號
- LINE災情通報-前台操作流程
- LINE災情通報-後台操作流程

NEC Orchestrating a brighter world

#### LINE 災情通報-工作項目及需求

![](_page_50_Picture_128.jpeg)

#### LINE官方帳號

#### 官方帳號名稱:**EMIC\_**災情通報

![](_page_51_Figure_2.jpeg)

![](_page_51_Figure_3.jpeg)

![](_page_51_Picture_4.jpeg)

#### 掃瞄後加入LINE官方帳號

![](_page_51_Figure_6.jpeg)

#### 透過LINE官方帳號 通報災情

#### LINE災情通報-前台操作流程

![](_page_52_Picture_1.jpeg)

#### LINE災情通報-前台操作流程(帳號綁定)

- ◆點選【帳號綁定】按鈕
- ◆ 如看到需要認證, 點選【許可】按鈕
- ◆ 再輸入手機號碼、姓名、EMIC帳號、EMIC密碼,最後點選【確定】按鈕

![](_page_53_Figure_4.jpeg)

## LINE災情通報-前台操作流程(帳號綁定)

#### 接收簡訊:輸入綁定驗證碼,再點選【驗證】按鈕 ◆ 即可綁定EMIC2.0與LINE的帳號

![](_page_54_Picture_2.jpeg)

**△ ×** 

tymetro.nec.com.tw

#### 綁定驗證

\*驗證碼: 請輸入驗證碼

驗證

## LINE災情通報-前台操作流程(災情通報)

 $10:43$  $\blacksquare$  4G  $\blacksquare$ LINE 災情涌報  $\uparrow$  $\mathsf{X}$ tymetro.nec.com.tw LINE災情涌報 您好,胡蓉明 (clark.hu) \*行政區 臺北市-中山區 \*相近地點 臺北市中山區中央里10鄰南京東路 二段167號 ←手機定位 座標 121.5364627,25.0521868 \*發生時間 2023年2月14日  $10:46$ \*災害類型 路樹災情-路樹傾斜 \*災情描述 常用描述 上傳照片(支援jpg/jpeg/png, 限制10MB, 最多3張) (選擇檔案) 未選取檔案 上傳照片(可一次多選) 上傳影片(支援mov/mp4/3gp, 限制20MB, 最多1部) (選擇檔案)尚未選取檔案 上傳錄影 人員受傷 人員死亡 人員失蹤 人員收容 人員受困(有生命跡象) 人員受困(無生命跡象) 確定

◆ 未綁定帳號者,不可災情查報 ◆ 行政區:手機定位+快速輸入(模糊比對) ◆ 相近地點:手機定位(座標轉地址)+人工輸入 ◆ 發生時間:預設系統時間 ◆ 災情類別:主類別-細項(模糊比對) ◆ 災情描述:依災情類別 · 結合常用描述(可多次選取) · 自動加入災情描述,加速填報 ◆ 上傳照片(照片圖庫、拍照、瀏覽)3張為限 ◆ 上傳影片(照片圖庫、錄影、瀏覽)1張為限 ◆ 人員傷撰摘要(人員受傷、人員死亡、人員失蹤、人 員收容、人員受困)

![](_page_56_Picture_66.jpeg)

![](_page_56_Picture_67.jpeg)

- 未綁定帳號者,不可我的通報
- ◆ 顯示最近7日我的通報災情筆 數。
- 處理狀態:分為誤報/未審核 /未結案/結案/被併案。
- 處理狀態為未結案件,可續報。
- 被併案:顯示併案案件編號, 可續報
- 續報視窗・如災情通報,系統 預設帶入前一報之案件內容(不 含上傳照片及影片)

#### LINE災情通報-後台操作流程

#### 災情任務/災情管理

![](_page_57_Picture_29.jpeg)

#### 查詢清冊底色(粉紅-追踨案件,淺灰-誤報案件),字體(淺錄-結案案件, 紅字-災情描述含傷、亡、死、受困、失蹤字彙或有傷損摘要、傷損名單、災情分級涉及人員傷亡)

![](_page_57_Picture_30.jpeg)

每頁 10 ▲ 筆共25 筆

匯出

![](_page_57_Picture_31.jpeg)

# Orchestrating a brighter world

# NEC